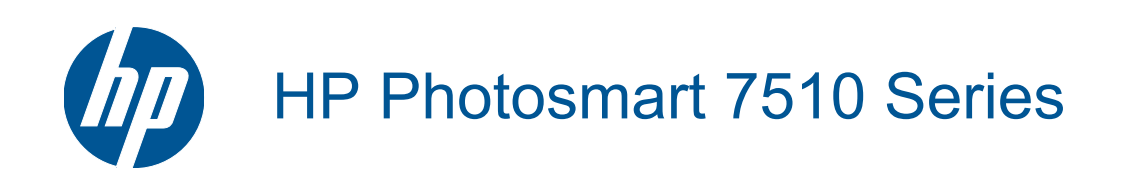

# Содержание

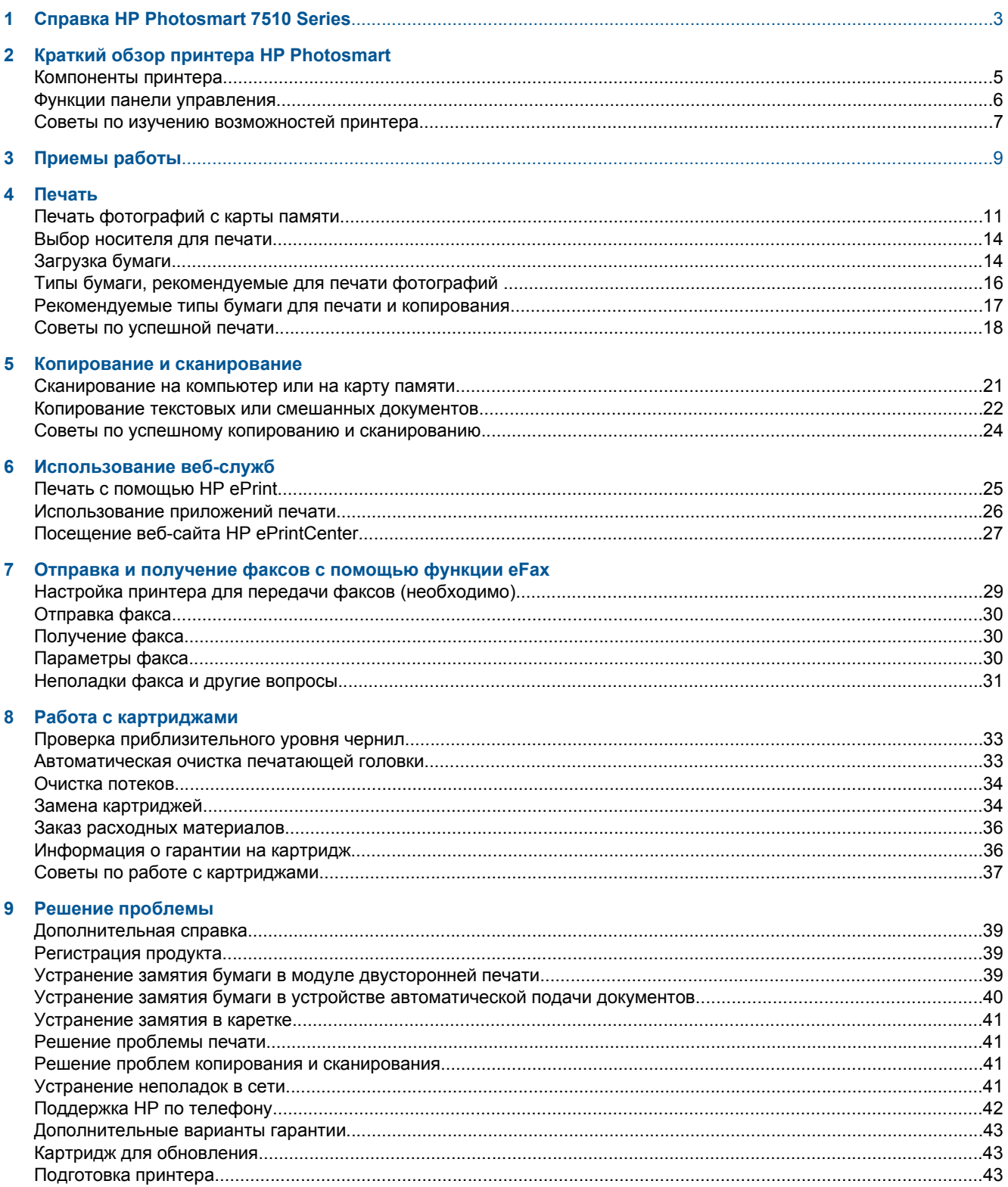

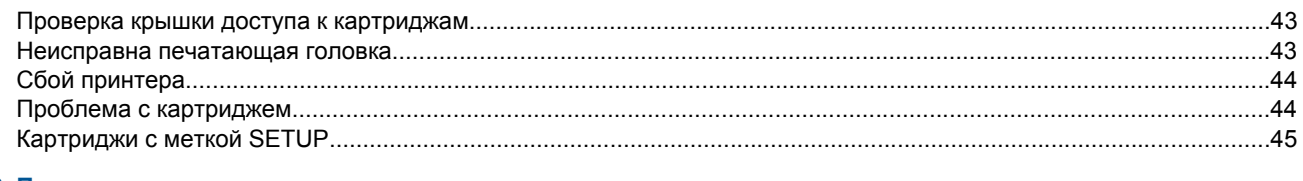

### 10 Подключение

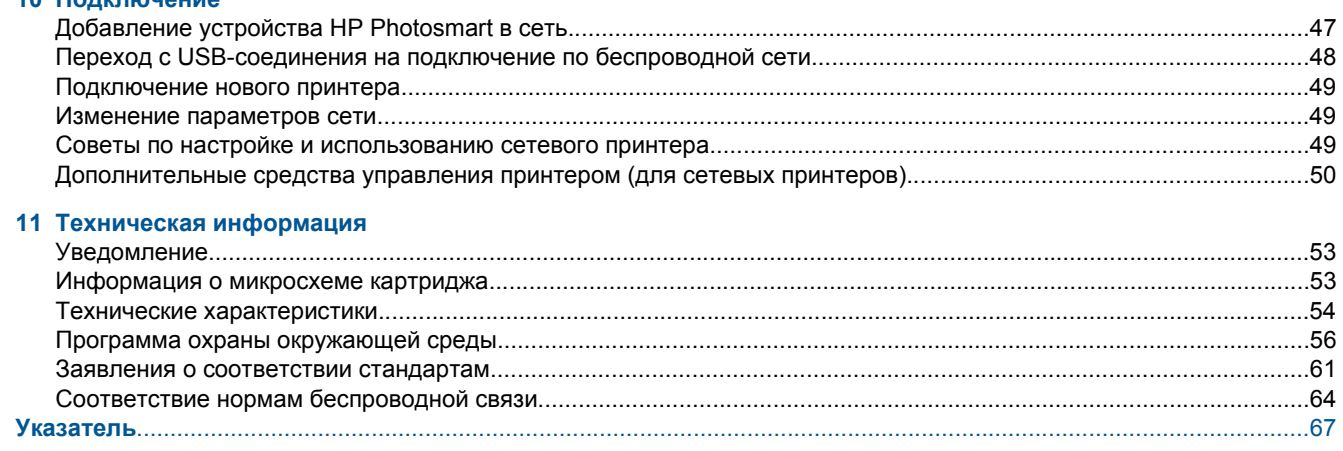

# <span id="page-4-0"></span>**1 Справка HP Photosmart 7510 Series**

Для получения информации о принтере HP Photosmart используйте приведенные ниже ссылки.

- Краткий обзор принтера [HP Photosmart](#page-6-0) на стр. 5
- [Приемы](#page-10-0) работы на стр. 9
- [Печать](#page-12-0) на стр. 11
- Копирование и [сканирование](#page-22-0) на стр. 21
- Работа с [картриджами](#page-34-0) на стр. 33
- Отправка и [получение](#page-30-0) факсов с помощью функции eFax на стр. 29
- [Подключение](#page-48-0) на стр. 47
- Техническая [информация](#page-54-0) на стр. 53
- Решение [проблемы](#page-40-0) на стр. 39

### Краткий обзор принтера HP Photosmart 5

# <span id="page-6-0"></span>**2 Краткий обзор принтера HP Photosmart**

- Компоненты принтера
- Функции панели [управления](#page-7-0)
- Советы по изучению [возможностей](#page-8-0) принтера

# **Компоненты принтера**

• **Вид принтера спереди**

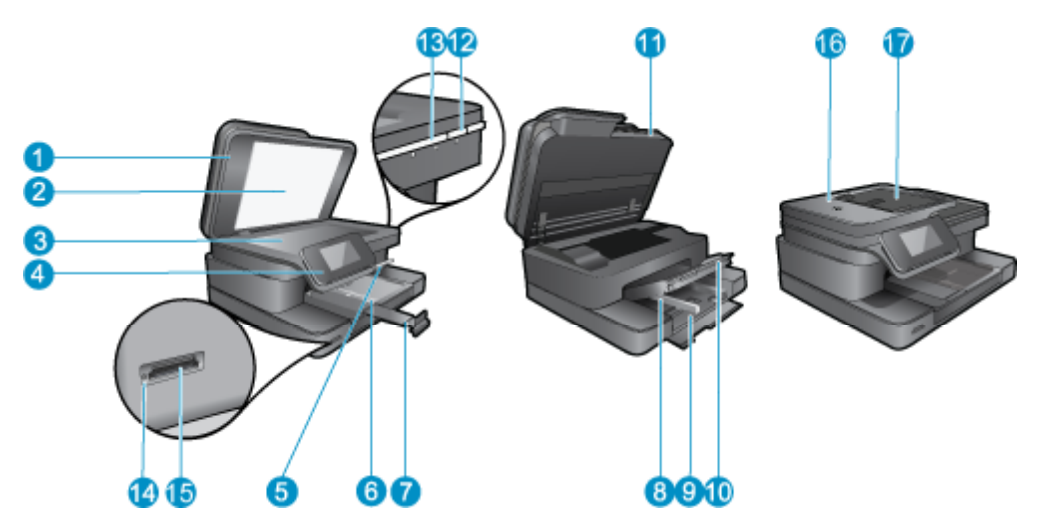

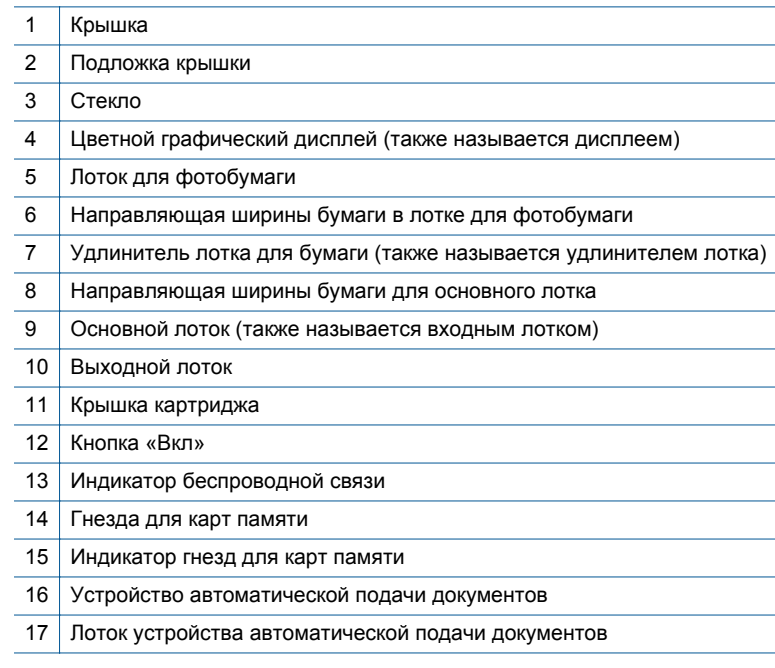

• **Вид принтера сверху и сзади**

<span id="page-7-0"></span>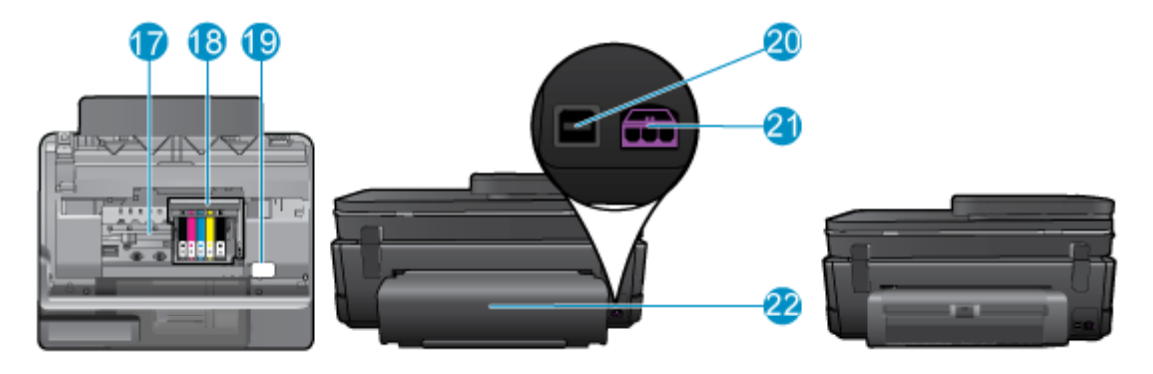

- 17 Область доступа к картриджам
- 18 Блок печатающих головок
- 19 Расположение номера модели
- 20 Порт USB на задней панели
- 21 Разъем питания (используйте только вместе с адаптером питания, поставляемым НР).
- 22 Дополнительное устройство для двусторонней печати
- Просмотрите анимацию для данного раздела. Некоторые изображения анимации могут не иметь отношения к этому продукту.

## **Функции панели управления**

На сенсорном дисплее отображаются меню, фотографии и сообщения. Коснитесь пальцем и проведите в горизонтальном направлении для прокрутки фотографий и в вертикальном — для прокрутки параметров меню.

**Примечание.** Услуга eFax может быть недоступна в некоторых странах или регионах.

<span id="page-8-0"></span>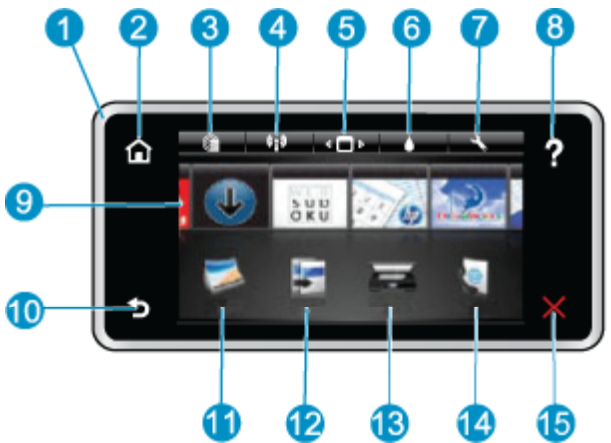

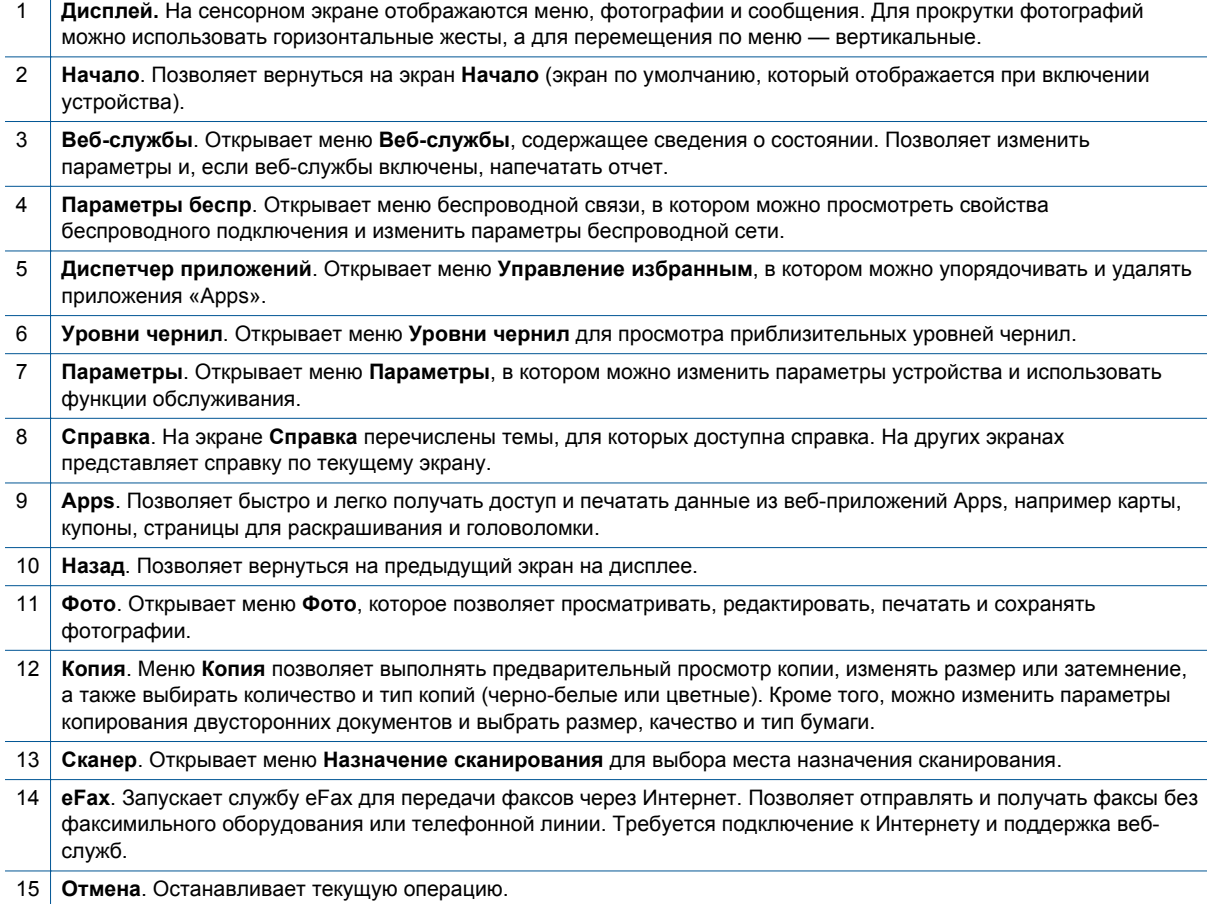

Просмотрите анимацию для данного раздела. Некоторые изображения анимации могут не иметь отношения к этому продукту.

# **Советы по изучению возможностей принтера**

Чтобы ознакомиться с принтером, воспользуйтесь следующими советами.

• Ознакомьтесь с управлением приложениями для печати рецептов, купонов и другого контента из Интернета. Щелкните здесь для получения [дополнительных](http://h20180.www2.hp.com/apps/Nav?h_pagetype=s-001&h_page=hpcom&h_client=s-h-e002-1&h_product=5070116&h_lang=ru&h_cc=ru) сведений в Интернете.

# <span id="page-10-0"></span>**3 Приемы работы**

В этом разделе приведены ссылки на информацию о выполнении типичных задач, таких как печать фотографий, сканирование и создание копий.

- [Сканирование](#page-22-0) на компьютер или на карту памяти на стр[. 21](#page-22-0) • Замена [картриджей](#page-35-0) на стр. 34
- [Копирование](#page-23-0) текстовых или смешанных документов на стр[. 22](#page-23-0)
- Устранение замятия бумаги в модуле [двусторонней](#page-40-0) [печати](#page-40-0) на стр. 39
- [Загрузка](#page-15-0) бумаги на стр. 14
- [Использование](#page-26-0) веб-служб на стр. 25

# <span id="page-12-0"></span>**4 Печать**

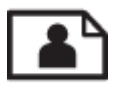

Печать фотографий с карты памяти на стр. 11

### **См. также:**

• [Загрузка](#page-15-0) бумаги на стр. 14 Советы по [успешной](#page-19-0) печати на стр. 18

# **Печать фотографий с карты памяти**

Выполните одно из указанных ниже действий.

#### **Печать фото на бумаге малого размера**

- **1.** Загрузите бумагу.
	- ▲ Загружайте фотобумагу размером до 10 x 15 см (4 x 6 дюймов) в лоток для фотобумаги стороной для печати вниз.

#### **Загрузка фотобумаги в лоток для фотобумаги**

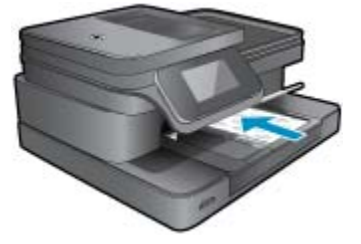

**2.** Вставьте устройство памяти.

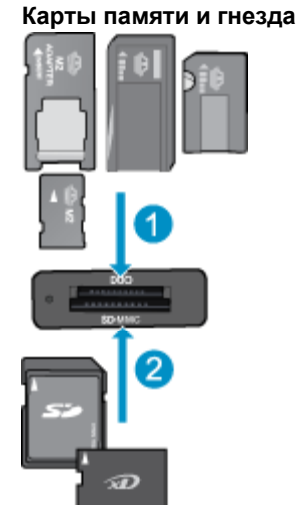

- 1 Memory Stick, Memory Stick Pro, Memory Stick Select, Memory Stick Magic Gate, Memory Stick Duo или Pro Duo (использование адаптера необязательно), Memory Stick Pro-HG Duo (использование адаптера необязательно) или Memory Stick Micro (требуется адаптер)
- 2 MultiMediaCard (MMC), MMC Plus, Secure MultiMedia Card, MMC Mobile (RS-MMC, требуется адаптер), Secure Digital (SD), Secure Digital Mini, Secure Digital High Capacity (SDHC), TransFlash MicroSD Card (требуется адаптер) или xD-Picture card
- **3.** Выберите фотографию.
	- **а**. На начальном экране коснитесь **Фото**.
	- **б**. Коснитесь **Просмотр и печать**.
	- **в**. Проведите пальцем влево или вправо для прокрутки фотографий.
	- **г**. Коснитесь фотографии, которую требуется напечатать.
	- **д**. Для увеличения количества копий касайтесь стрелки вверх.
- **4.** Напечатайте фото.
	- **а**. Коснитесь **Печать** для предварительного просмотра задания печати.
	- **б**. Коснитесь **Печать**.

#### **Печать фото на полноразмерной бумаге**

- **1.** Загрузите бумагу.
	- ▲ Загрузите полноразмерную фотобумагу в основной входной лоток стороной для печати вниз.

#### **Загрузка бумаги**

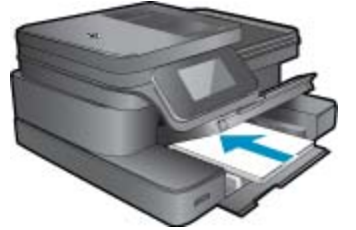

**2.** Вставьте устройство памяти.

#### **Карты памяти и гнезда**

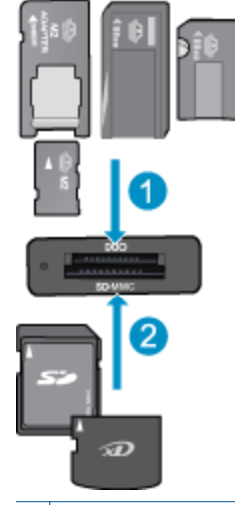

- 1 Memory Stick, Memory Stick Pro, Memory Stick Select, Memory Stick Magic Gate, Memory Stick Duo или Pro Duo (использование адаптера необязательно), Memory Stick Pro-HG Duo (использование адаптера необязательно) или Memory Stick Micro (требуется адаптер)
- 2 | MultiMediaCard (MMC), MMC Plus, Secure MultiMedia Card, MMC Mobile (RS-MMC; требуется адаптер), Secure Digital (SD), Secure Digital Mini, Secure Digital High Capacity (SDHC), TransFlash MicroSD Card (требуется адаптер) или xD-Picture card
- **3.** Выберите фотографию.
	- **а**. На начальном экране коснитесь **Фото**.
	- **б**. Коснитесь **Просмотр и печать**.
	- **в**. Проведите пальцем влево или вправо для прокрутки фотографий.
	- **г**. Коснитесь фотографии, которую требуется напечатать.
	- **д**. Для увеличения количества копий касайтесь стрелки вверх.
- **4.** Измените компоновку страницы.
	- **а**. Коснитесь **Печать** для предварительного просмотра задания печати.
	- **б**. Коснитесь **Параметры печати** для изменения параметров печати.
	- **в**. Коснитесь **Макет**.
	- **г**. Коснитесь **8,5 x 11**.
- **5.** Напечатайте фото.
	- ▲ Коснитесь **Печать**.

### <span id="page-15-0"></span>**Выбор носителя для печати**

Принтер хорошо работает с большинством типов используемых в офисе носителей. Оптимальное качество печати достигается при использовании носителей компании HP. Подробнее о носителях, поставляемых компанией HP, см. на веб-сайте компании HP по адресу: [www.hp.com.](http://www.hp.com)

Компания HP рекомендует использовать для повседневной печати и копирования документов обычную бумагу с логотипом ColorLok. Вся бумага с логотипом ColorLok проходит независимую проверку на соответствие высоким стандартам качества печати и надежности, позволяет получать документы с четкими и яркими цветами, более насыщенным черным и высыхает быстрее стандартной обычной бумаги. Бумага с логотипом ColorLok поставляется крупнейшими производителями бумаги с различными показателями плотности и размера.

Для выбора и покупки бумаги, чернил и тонеров HP перейдите на веб-сайт Магазин [продуктов](http://www.hp.com) и услуг.

# **Загрузка бумаги**

**1.** Выполните одно из указанных ниже действий.

#### **Загрузка бумаги 10 x 15 см (4 x 6 дюймов)**

- **а**. Поднимите крышку лотка для фотобумаги.
	- ❑ Поднимите крышку лотка для фотобумаги и сдвиньте наружу направляющую бумаги.
- **б**. Загрузите бумагу.
	- ❑ Загрузите стопку фотобумаги в лоток для фотобумаги коротким краем вперед и стороной для печати вниз.

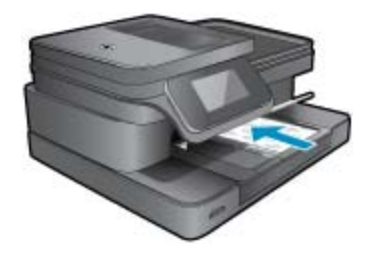

❑ Сдвиньте стопку бумаги вперед до упора.

**Примечание.** Если на используемой фотобумаге имеются перфорированные полоски, загружайте фотобумагу полосками к себе.

❑ Сдвиньте направляющую ширины бумаги вплотную к краю бумаги.

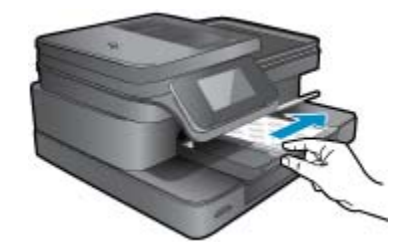

**в**. Опустите крышку лотка для фотобумаги.

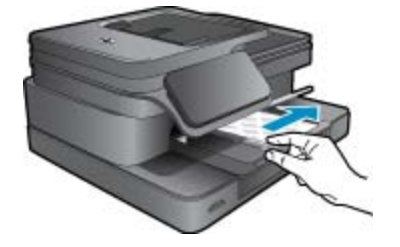

#### **Загрузка бумаги A4 или 8,5 x 11 дюймов**

- **а**. Поднимите лоток для фотобумаги.
	- ❑ Сдвиньте наружу направляющую ширины бумаги.

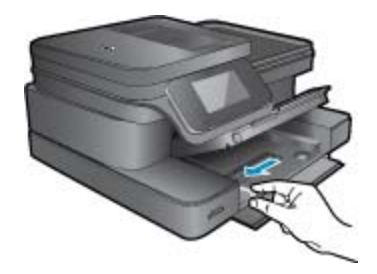

- ❑ Извлеките всю бумагу из основного входного лотка.
- **б**. Загрузите бумагу.
	- ❑ Загрузите стопку бумаги в основной входной лоток коротким краем вперед и стороной для печати вниз.

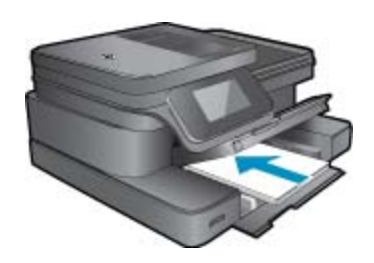

- ❑ Сдвиньте стопку бумаги вперед до упора.
- ❑ Сдвиньте направляющую ширины бумаги вплотную к краю бумаги.

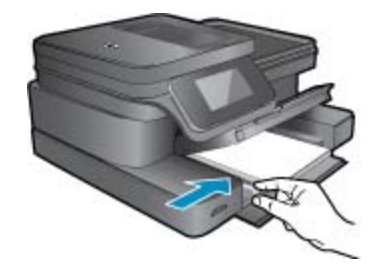

❑ Опустите лоток для фотобумаги.

#### **Загрузка конвертов**

- **а**. Поднимите лоток для фотобумаги.
	- ❑ Сдвиньте наружу направляющую ширины бумаги.

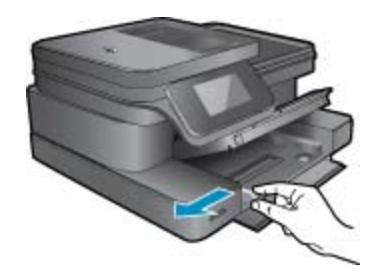

- ❑ Извлеките всю бумагу из основного входного лотка.
- <span id="page-17-0"></span>**б**. Загрузите конверты.
	- ❑ Вставьте в основной лоток один или несколько конвертов клапанами вверх и влево, придвинув их вплотную к правой дальней стороне входного лотка.

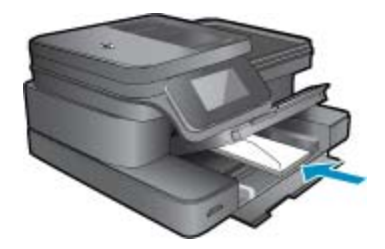

- ❑ Сдвиньте стопку конвертов вперед до упора.
- ❑ Переместите направляющую ширины бумаги вплотную к стопке конвертов.

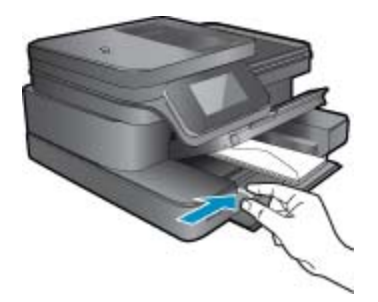

- ❑ Опустите лоток для фотобумаги.
- **2.** Просмотрите анимацию для данного раздела. Некоторые изображения анимации могут не иметь отношения к этому продукту.

#### **См. также:**

• Советы по [успешной](#page-19-0) печати на стр. 18

# **Типы бумаги, рекомендуемые для печати фотографий**

Для обеспечения наилучшего качества печати компания HP рекомендует использовать бумагу HP, которая создана специально для выполняемых заданий печати. В зависимости от страны/региона некоторые типы бумаги могут быть недоступны.

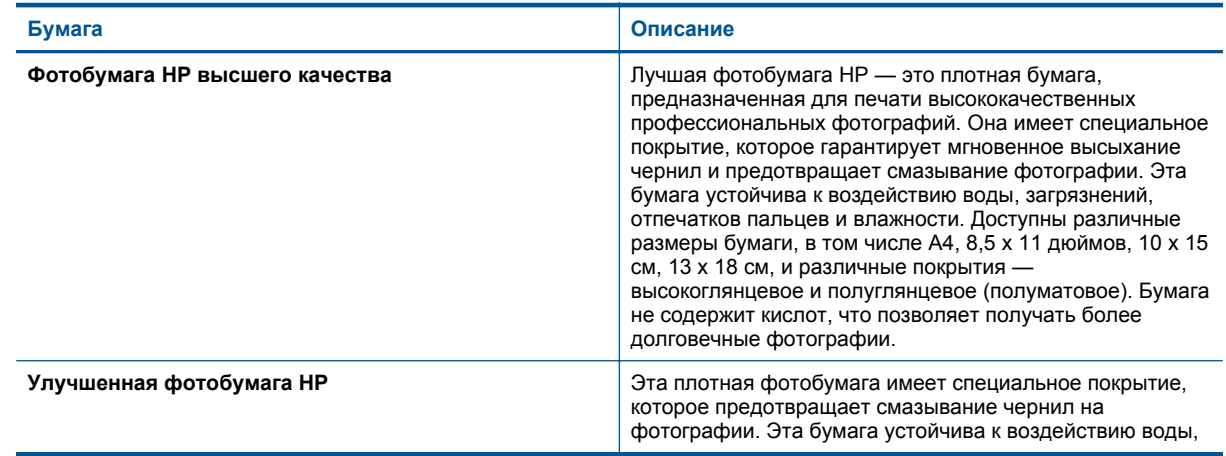

#### <span id="page-18-0"></span>(продолж.)

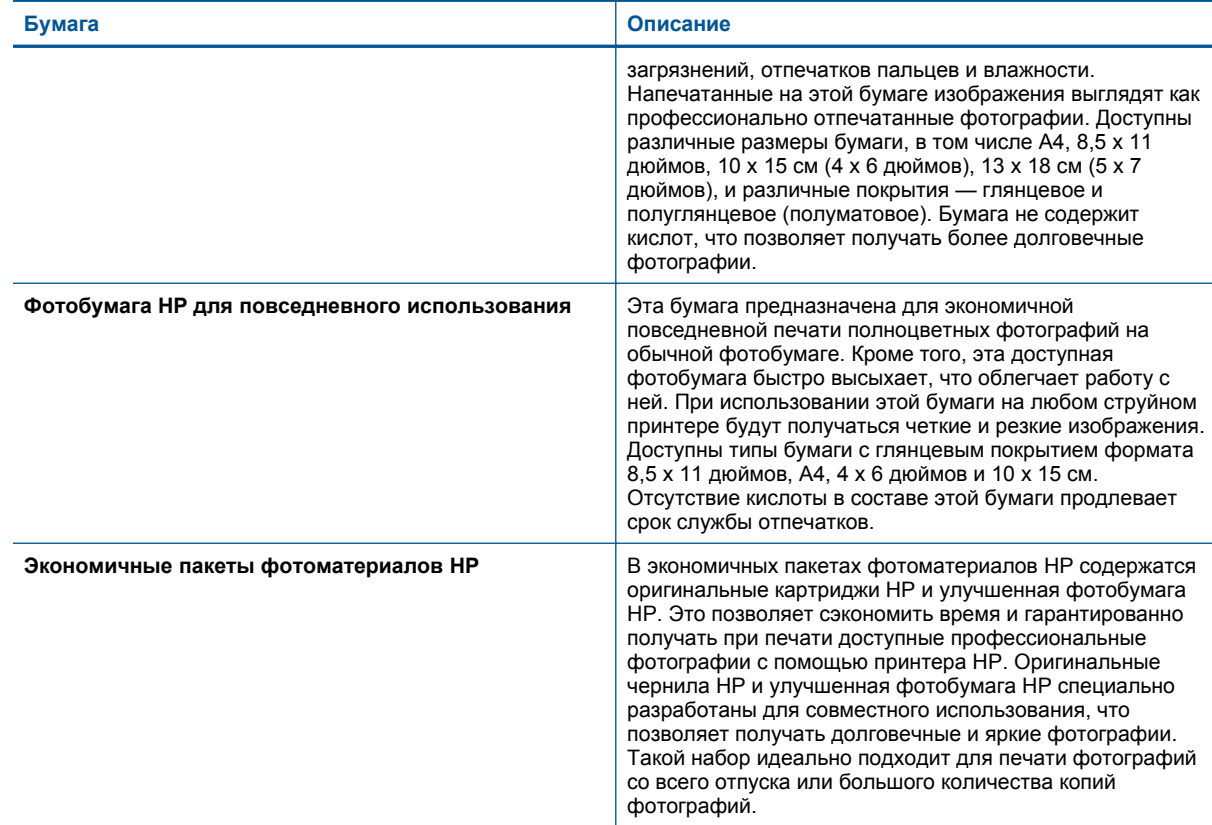

# **Рекомендуемые типы бумаги для печати и копирования**

В зависимости от страны/региона некоторые типы бумаги могут быть недоступны.

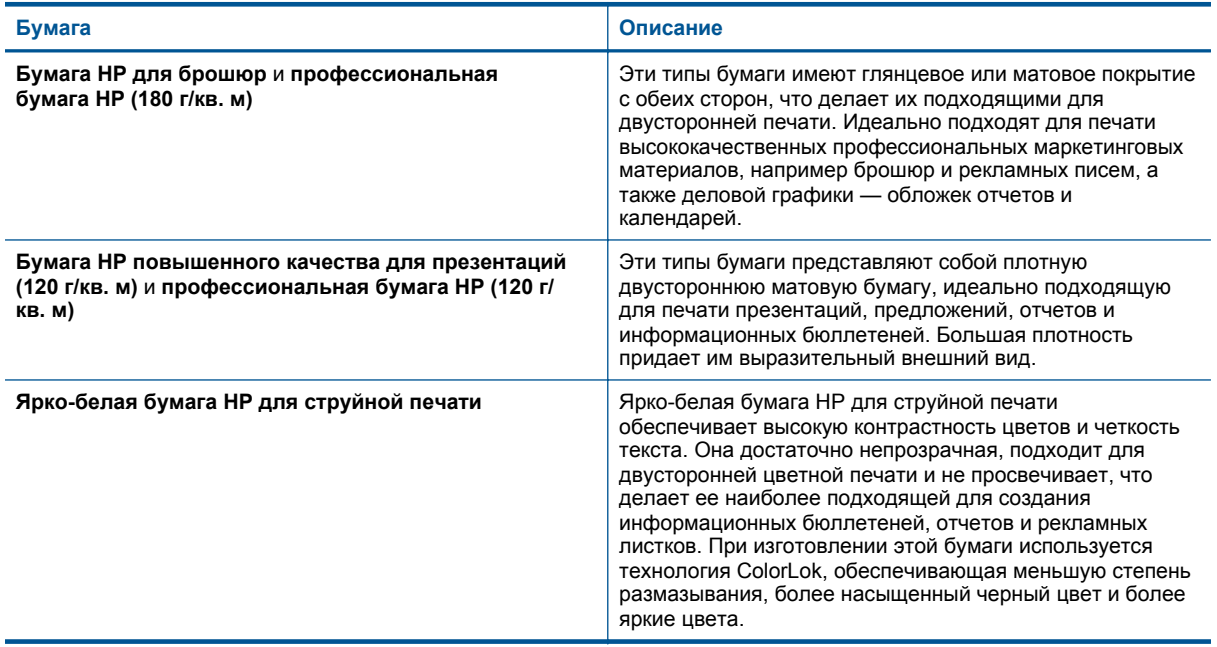

<span id="page-19-0"></span>(продолж.)

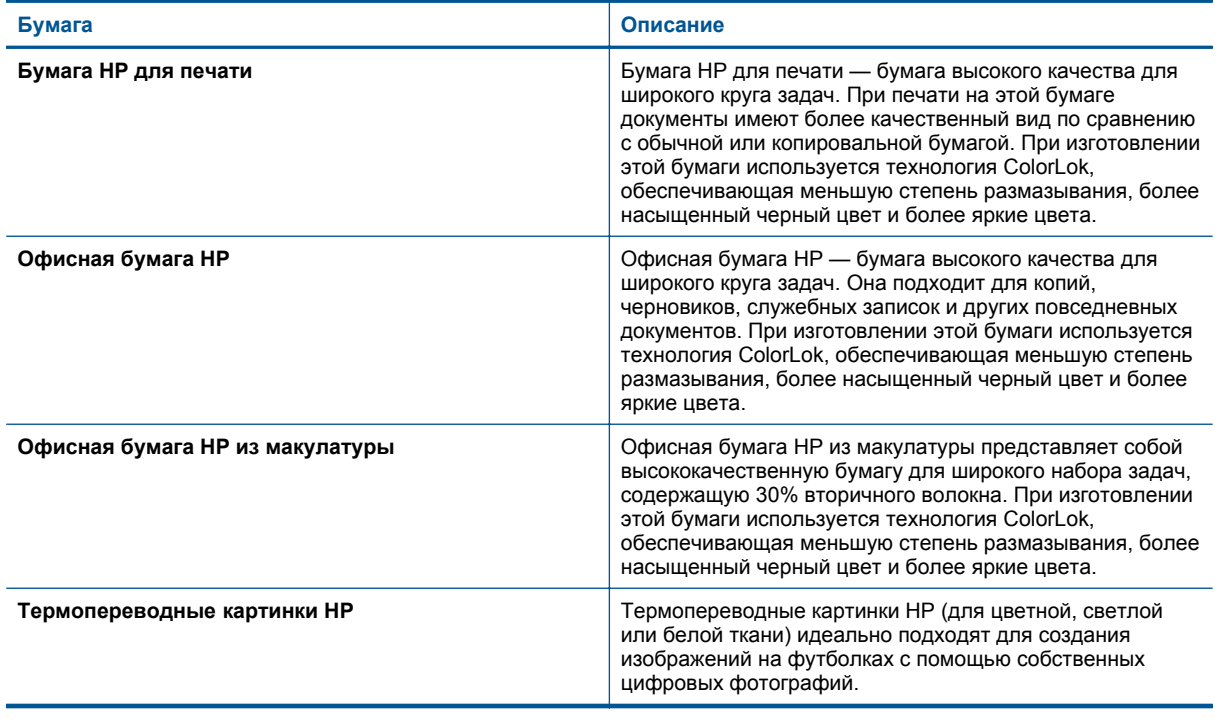

**Примечание.** Узнайте подробнее о типах бумаги с поддержкой двусторонней печати на принтере. Щелкните здесь для получения [дополнительных](http://h20180.www2.hp.com/apps/Nav?h_pagetype=s-924&h_client=s-h-e004-01&h_keyword=lp70043-all-7510-C311&h_lang=ru&h_cc=ru) сведений в Интернете.

# **Советы по успешной печати**

Для успешной печати используйте следующие советы.

#### **Советы по печати**

- Используйте подлинные картриджи HP. Подлинные картриджи HP предназначены для принтеров HP и протестированы с ними для обеспечения неизменно высокого качества печати.
- Убедитесь, что в картриджах достаточно чернил. Чтобы проверить приблизительные уровни чернил, коснитесь значка «Уровни чернил» на дисплее принтера.
- Загружайте листы не по отдельности, а сразу стопку листов. Используйте чистую ровную бумагу одного размера. Загружайте одновременно только бумагу одного типа.
- Отрегулируйте направляющую ширины бумаги во входном лотке таким образом, чтобы она аккуратно прилегала к бумаге. Убедитесь, что направляющая ширины бумаги не сгибает бумагу во входном лотке.
- Установите качество печати и размер бумаги в соответствии с типом и размером бумаги, загруженной во входной лоток.
- Для проверки полей используйте предварительный просмотр печати. Параметры полей документа не должны превышать область печати принтера.
- Узнайте, как обмениваться фотографиями в Интернете и заказать распечатку. [Щелкните](http://h20180.www2.hp.com/apps/Nav?h_pagetype=s-924&h_client=s-h-e004-01&h_keyword=lp70012-all-7510-C311&h_lang=ru&h_cc=ru) здесь для получения [дополнительных](http://h20180.www2.hp.com/apps/Nav?h_pagetype=s-924&h_client=s-h-e004-01&h_keyword=lp70012-all-7510-C311&h_lang=ru&h_cc=ru) сведений в Интернете.
- Узнайте, как печатать документы с компьютера. Щелкните здесь для получения [дополнительных](http://h20180.www2.hp.com/apps/Nav?h_pagetype=s-924&h_client=s-h-e004-01&h_keyword=lp70038-win-7510-C311&h_lang=ru&h_cc=ru) сведений в [Интернете](http://h20180.www2.hp.com/apps/Nav?h_pagetype=s-924&h_client=s-h-e004-01&h_keyword=lp70038-win-7510-C311&h_lang=ru&h_cc=ru).
- Узнайте, как печатать фотографии, сохраненные на компьютере. Узнайте о разрешении печати и об использовании максимального разрешения. Щелкните здесь для получения [дополнительных](http://h20180.www2.hp.com/apps/Nav?h_pagetype=s-924&h_client=s-h-e004-01&h_keyword=lp70039-win-7510-C311&h_lang=ru&h_cc=ru) сведений в [Интернете](http://h20180.www2.hp.com/apps/Nav?h_pagetype=s-924&h_client=s-h-e004-01&h_keyword=lp70039-win-7510-C311&h_lang=ru&h_cc=ru).
- Узнайте, как печатать на конвертах с компьютера. Щелкните здесь для получения [дополнительных](http://h20180.www2.hp.com/apps/Nav?h_pagetype=s-924&h_client=s-h-e004-01&h_keyword=lp70040-win-7510-C311&h_lang=ru&h_cc=ru) сведений в [Интернете](http://h20180.www2.hp.com/apps/Nav?h_pagetype=s-924&h_client=s-h-e004-01&h_keyword=lp70040-win-7510-C311&h_lang=ru&h_cc=ru).
- Узнайте подробнее об управлении приложениями для печати рецептов, купонов и другого вебконтента на веб-сайте HP ePrintCenter. Щелкните здесь для получения [дополнительных](http://h20180.www2.hp.com/apps/Nav?h_pagetype=s-924&h_client=s-h-e004-01&h_keyword=lp70013-all-7510-C311&h_lang=ru&h_cc=ru) сведений в [Интернете](http://h20180.www2.hp.com/apps/Nav?h_pagetype=s-924&h_client=s-h-e004-01&h_keyword=lp70013-all-7510-C311&h_lang=ru&h_cc=ru).
- Узнайте, как выполнять печать отовсюду путем отправки на принтер сообщений электронной почты с вложениями. Щелкните здесь для получения [дополнительных](http://h20180.www2.hp.com/apps/Nav?h_pagetype=s-924&h_client=s-h-e004-01&h_keyword=lp70014-all-7510-C311&h_lang=ru&h_cc=ru) сведений в Интернете.

Глава 4

# <span id="page-22-0"></span>**5 Копирование и сканирование**

- Сканирование на компьютер или на карту памяти
- [Копирование](#page-23-0) текстовых или смешанных документов
- Советы по успешному копированию и [сканированию](#page-25-0)

# **Сканирование на компьютер или на карту памяти**

**Как сканировать на компьютер или на карту памяти с помощью дисплея принтера**

- **1.** Загрузите оригинал.
	- **а**. Поднимите крышку устройства.

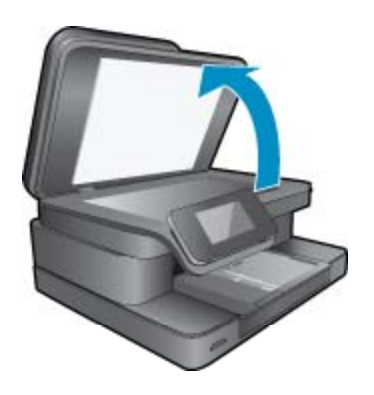

**б**. Поместите оригинал на стекло в правый передний угол отпечатанной стороной вниз.

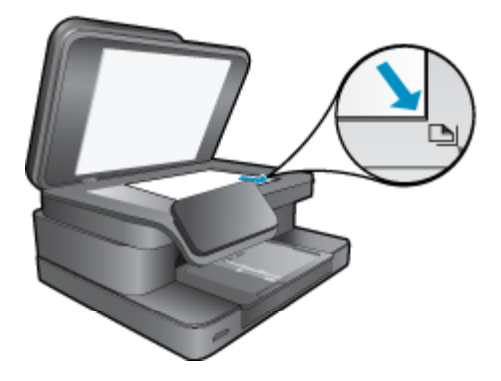

- **в**. Закройте крышку.
- **2.** Для сканирования на карту памяти вставьте карту в гнездо. Перед началом сканирования на компьютер убедитесь, что принтер подключен к компьютеру по беспроводной сети или с помощью кабеля USB.
- **3.** Запустите сканирование.
	- **а**. На начальном экране коснитесь **Сканер**.
	- **б**. Выберите назначение сканирования. Для этого коснитесь **Компьютер** или **Карта памяти**. Для сканирования на компьютер выберите компьютер, а затем выберите тип сканирования для запуска сканирования. Если компьютер отсутствует в списке, коснитесь **Нет в списке** для получения дополнительной информации.
- **4.** Просмотрите анимацию для данного раздела. Некоторые изображения анимации могут не иметь отношения к этому продукту.

#### <span id="page-23-0"></span>**См. также:**

• Советы по успешному копированию и [сканированию](#page-25-0) на стр. 24

# **Копирование текстовых или смешанных документов**

**1.** Выполните одно из указанных ниже действий.

#### **1-сторонняя копия**

- **а**. Загрузите бумагу.
	- ❑ Загрузите полноразмерную бумагу в основной входной лоток.

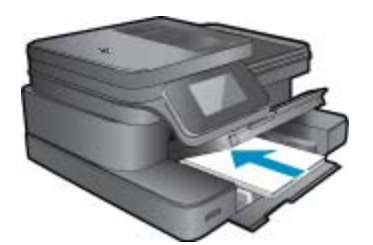

- **б**. Загрузите оригинал.
	- ❑ Поднимите крышку устройства.

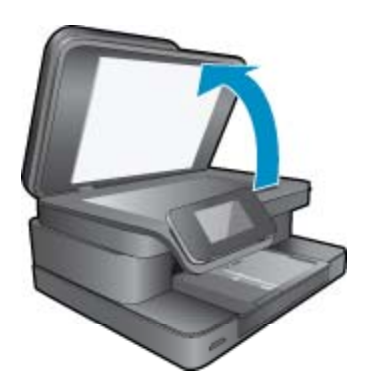

❑ Загрузите оригинал на стекло в правый передний угол отпечатанной стороной вниз.

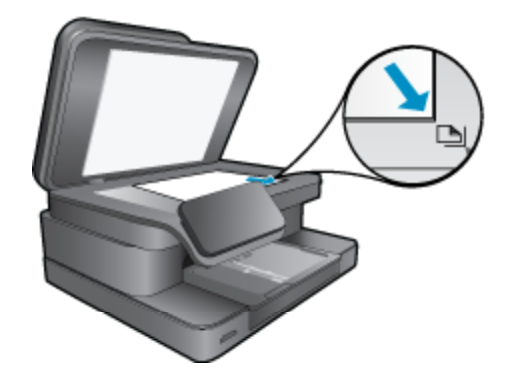

❑ Закройте крышку.

- **в**. Укажите количество копий.
	- ❑ Коснитесь **Копия** на начальном экране. Отобразится экран предварительного просмотра **Копия**.
	- ❑ Коснитесь экрана, чтобы задать количество копий.
- **г**. Запустите копирование.
	- ❑ Коснитесь **Ч/б** или **Цвет**.

#### **2-сторонняя копия**

- **а**. Загрузите бумагу.
	- ❑ Загрузите полноразмерную бумагу в основной входной лоток.

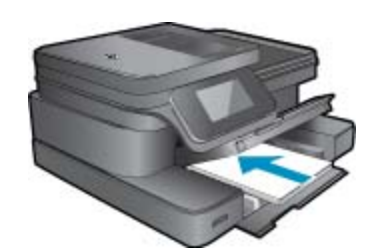

- **б**. Загрузите оригинал.
	- ❑ Поднимите крышку устройства.

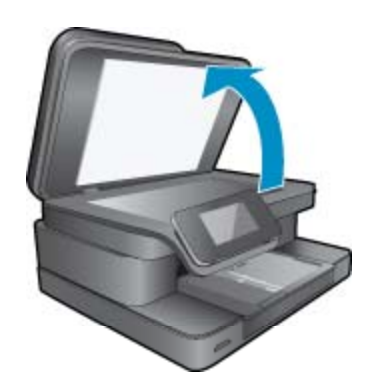

❑ Загрузите оригинал на стекло в правый передний угол отпечатанной стороной вниз.

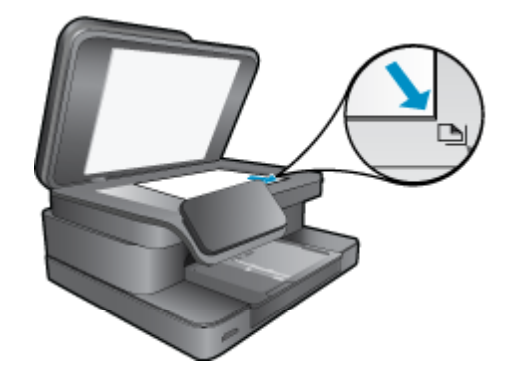

❑ Закройте крышку.

- <span id="page-25-0"></span>**в**. Выберите параметр двустороннего документа.
	- ❑ Коснитесь **Копия** на начальном экране. Отобразится экран предварительного просмотра **Копия**.
	- ❑ Коснитесь **Параметры печати**.
	- Появится меню **Параметры копии**.
	- ❑ Коснитесь **2-сторон.**.
	- ❑ Коснитесь **Вкл**.
- **г**. Укажите количество копий.
	- ❑ С помощью сенсорного экрана укажите количество копий.
- **д**. Запустите копирование.
	- ❑ Коснитесь **Ч/б** или **Цвет**.
- **е**. Скопируйте второй оригинал.
	- ❑ Загрузите на стекло вторую страницу и коснитесь **ОК**.
- **2.** Просмотрите анимацию для данного раздела. Некоторые изображения анимации могут не иметь отношения к этому продукту.

#### **См. также:**

• Советы по успешному копированию и сканированию на стр. 24 Узнайте подробнее об использовании устройства автоматической подачи документов для сканирования документов. Щелкните здесь для получения [дополнительных](http://h20180.www2.hp.com/apps/Nav?h_pagetype=s-924&h_client=s-h-e004-01&h_keyword=lp70042-all-7510-C311&h_lang=ru&h_cc=ru) сведений в Интернете.

## **Советы по успешному копированию и сканированию**

Для успешного копирования и сканирования используйте следующие советы.

- Сохраняйте стекло и обратную сторону крышки в чистоте. Устройство распознает все, что находится на стекле, как часть изображения.
- Загрузите оригинал на стекло в правый передний угол отпечатанной стороной вниз.
- Если беспроводное подключение настроено и работает, необходимо включить беспроводное сканирование в программном обеспечении для сканирования с дисплея принтера. Откройте программное обеспечение принтера, выберите **Действия со сканером** и **Управление сканирован. на компьютер**.
- Чтобы сделать большую копию с небольшого оригинала, отсканируйте его на компьютере, измените размер изображения в программе сканирования, а затем распечатайте копию увеличенного изображения.
- Чтобы избежать появления неправильно отсканированного текста или отсутствия текста, проверьте параметры яркости в программе.
- Если сканируемый документ имеет сложную компоновку, выберите в программе текст в рамке как параметр сканирования документа. Если этот параметр установлен, компоновка и форматирование текста будут сохранены.
- Если отсканированное изображение обрезано неправильно, отключите функцию автоматической обрезки в программе и выполните обрезку вручную.

# <span id="page-26-0"></span>**6 Использование веб-служб**

- Печать с помощью HP ePrint
- [Использование](#page-27-0) приложений печати
- Посещение веб-сайта [HP ePrintCenter](#page-28-0)

## **Печать с помощью HP ePrint**

Бесплатная служба HP ePrint предоставляет простой способ печати с помощью электронной почты. Просто отправьте документ или фото на адрес электронной почты, назначенный для принтера. При включении веб-служб сообщение и распознанные вложения будут напечатаны.

- Принтер должен быть подключен к Интернету через беспроводную сеть. Функцию ePrint невозможно использовать при подключении к компьютеру с помощью USB.
- В зависимости от исходных шрифтов и используемых параметров компоновки вид распечатанных вложений может отличаться от того, как они выглядели при создании.
- Служба ePrint предоставляет бесплатные обновления для устройства. Для использования некоторых функциональных возможностей могут потребоваться определенные обновления.

#### **См. также:**

• Защита принтера на стр. 25 Знакомство с функцией ePrint на стр. 25

### **Защита принтера**

Чтобы предотвратить получение несанкционированных электронных писем, HP назначает принтеру случайный адрес электронной почты. Этот адрес никогда не разглашается и по умолчанию с него не разрешено отвечать никаким отправителям. Кроме того, функция ePrint поддерживает стандартную фильтрацию нежелательной почты и преобразовывает электронные сообщения и вложения в формат только для печати, чтобы снизить угрозу вредоносного воздействия вирусов или другого опасного контента. Однако служба ePrint не выполняет фильтрацию сообщений электронной почты на основе содержимого и поэтому не позволяет предотвратить печать нежелательных материалов или контента, защищенного авторским правом.

Дополнительную информацию и условия см. на веб-сайте HP ePrintCenter по адресу: [www.hp.com/go/](http://www.hp.com/go/ePrintCenter) [ePrintCenter.](http://www.hp.com/go/ePrintCenter)

### **Знакомство с функцией ePrint**

Для использования функции ePrint прежде всего необходимо подключить принтер к беспроводной сети и активировать Веб-службы. Кроме того, если отсутствует учетная запись ePrintCenter, ее необходимо создать.

#### <span id="page-27-0"></span>**Как начать работу с функцией ePrint**

- **1.** Для подключения к беспроводной сети включите беспроводную связь.
	- **а**. На панели управления принтера коснитесь кнопки **Беспроводное** для просмотра состояния беспроводной связи. Если отображается состояние **Подключено** и показываются подробные сведения, например IP-адрес и сетевое имя, принтер подключен к беспроводной сети.
	- **б**. Если отображается **Беспровод. связь выкл.**, коснитесь **Включить**, принтер повторит попытку подключения к беспроводной сети.

Если подключение к беспроводной сети не было настроено до этого, следуйте инструкциям на экране для его настройки.

- **2.** Включите веб-службы.
	- **а**. На начальном экране коснитесь **ePrint**, чтобы отобразить **Параметры веб-служб**.
	- **б**. Если веб-службы еще не включены, коснитесь **Включить веб-службы**. При появлении сообщения **Нет подключения к Интернету** коснитесь **Повторить** или **Ввод прокси**, чтобы настроить параметры веб-прокси.
- **3.** В меню **Параметры веб-служб** коснитесь **Включить ePrint**.
- **4.** Коснитесь **ePrint** на панели управления. Получите адрес электронной почты принтера на экране **Сводка веб-служб**.
- **5.** Составьте и отправьте сообщение на адрес электронной почты принтера с помощью компьютера или мобильного устройства в любом месте и в любое время. Сообщение и распознанные вложения будут напечатаны.
- **6.** Просмотрите анимацию для данного раздела. Некоторые изображения анимации могут не иметь отношения к этому продукту.

# **Использование приложений печати**

Улучшенный дисплей HP Touchsmart позволяет удобным образом находить и печатать содержимое избранных веб-страниц без применения компьютера. Имеется широкий набор различных приложений, а также возможность создания собственных приложений.

Узнайте об использовании приложений печати на сайте [HP ePrintCenter.](http://www.hp.com/go/eprintcenter)

### **Управление приложениями**

Печатайте страницы из Интернета без использования компьютера с помощью настройки бесплатных приложений HP. Печатайте страницы для раскрашивания, календари, головоломки, рецепты, карты и многое другое (доступность приложений зависит от страны/региона).

На экране **Приложения печати** коснитесь значка **Дополнительно** для подключения к Интернету и добавления дополнительных приложений. Для использования приложений необходимо включить вебслужбы.

Дополнительную информацию и условия см. на веб-сайте HP ePrintCenter по адресу: [www.hp.com/go/](http://www.hp.com/go/ePrintCenter) [ePrintCenter](http://www.hp.com/go/ePrintCenter).

**Примечание.** Приложения предлагаются (по мере наличия) владельцам устройств HP Photosmart 7510 Series. Компания HP и сторонние поставщики содержимого могут время от времени создавать дополнительные приложения, а также оптимизировать, изменять или удалять существующие приложения в соответствии с условиями использования компании HP (www.hp.com/go/ePrintCenter).

#### <span id="page-28-0"></span>**Как управлять приложениями**

- **1.** Добавление приложений
	- **а**. На начальном экране коснитесь **Приложения печати**, а затем коснитесь значка **Дополнительно**.
	- **б**. Коснитесь значка приложения, которое необходимо добавить.
	- **в**. Коснитесь **Добавить** для подтверждения добавления.
- **2.** Удаление приложений
	- **а**. На начальном экране коснитесь **Приложения печати**, а затем коснитесь значка **Дополнительно**.
	- **б**. Коснитесь значка одного или нескольких приложений для выбора приложений, которые необходимо удалить.
	- **в**. Коснитесь **Да** для подтверждения удаления.

При удалении приложения с панели избранного приложение удаляется только с начального экрана. Его можно снова добавить с помощью меню **Дополнительно**.

**3.** Просмотрите анимацию для данного раздела. Некоторые изображения анимации могут не иметь отношения к этому продукту.

## **Посещение веб-сайта HP ePrintCenter**

С помощью бесплатного веб-сайта HP ePrintCenter можно настроить повышенную безопасность ePrint и указать адреса электронной почты, с которых можно отправлять электронные сообщения на принтер. Кроме того, можно получать обновления для устройства и дополнительные приложения печати, а также доступ к другим бесплатным услугам.

Дополнительную информацию и условия см. на веб-сайте HP ePrintCenter по адресу: [www.hp.com/go/](http://www.hp.com/go/ePrintCenter) [ePrintCenter.](http://www.hp.com/go/ePrintCenter)

# <span id="page-30-0"></span>**7 Отправка и получение факсов с помощью функции eFax**

Принтер HP Photosmart 7510 Series работает с факсами без использования телефонной линии. Принтер отправляет и принимает факсы с помощью eFax® — интернет-службы передачи факсов. Эта услуга бесплатна, если в месяц передается не более 20 факсов в каждом направлении.

Если требуется большее количество факсов, то можно выполнить обновление до службы eFax Plus®, тогда для учетной записи будет начисляться ежемесячная плата.

При использовании службы eFax® документ сканируется принтером, отправляется по беспроводной связи на сервер eFax®, а затем на номер получателя факса.

Для использования фирменной службы eFax® принтер должен иметь подключение к Интернету, а вебслужбы должны быть включены, чтобы принтер мог установить связь с сервером eFax®.

Прежде чем можно будет использовать службу eFax® на принтере, необходимо выполнить простые процедуры настройки, описанные ниже. Такая однократная настройка позволяет принтеру устанавливать связь с сервером eFax® с помощью учетных данных eFax® в любое время при отправке и получении факсов.

Щелкните здесь для получения более подробной [информации](http://www.eFax.com) о службе eFax®.

**Примечание.** Услуга eFax может быть недоступна в некоторых странах или регионах.

# **Настройка принтера для передачи факсов (необходимо)**

#### **Регистрация в службе eFax®**

- **1.** На начальном экране принтера коснитесь **eFax**, чтобы отобразить главный экран eFax®.
- **2.** Коснитесь **Регистрация** и установите флажок **Веб-службы**, чтобы включить их.
- **3.** Создайте учетную запись, следуя инструкциям на экране.
- **4.** Коснитесь **Условия и положения**, чтобы прочитать договор на фирменное обслуживание eFax®, затем установите флажок **Принимаю** и нажмите **ОК**.
- **5.** После подключения к серверу eFax® пользователю присваивается номер eFax®, который отображается на экране.
- **6.** Коснитесь **Продолжить**. Откроется начальный экран eFax® с номером eFax® и цифровой клавиатурой для отправки факсов.
	- **Примечание.** Хотя код региона может не являться местным для пользователя, он не несет никаких расходов, связанных с отправкой и приемом факсов на большое расстояние по данному номеру.

#### **Настройка принтера с существующим номером eFax®**

- **1.** На начальном экране принтера коснитесь **eFax**, чтобы отобразить главный экран eFax®. Введите имеющийся номер eFax® в области под вопросом **Уже есть номер eFax®?**
- **2.** Введите персональный идентификационный номер (ПИН-код) для этой учетной записи.
	- **Примечание.** Если ПИН-код вспомнить не удается, коснитесь указанной области для отправки кода на адрес электронной почты, связанный с имеющимся номером eFax®.
- <span id="page-31-0"></span>**3.** Для продолжения коснитесь **Включить**. Номер eFax® и ПИН-код будут отправлены в службу eFax® на проверку. После проверки существующий номер eFax® отобразится на начальном экране eFax®. Принтер готов к передаче факсов.
	- $\mathbb{R}^n$  **Примечание.** Если службе eFax® не удается проверить введенный номер eFax® и ПИН-код, перейдите в учетную запись eFax на сайте [www.efax.com](http://www.eFax.com) и проверьте свои учетные данные. Передача факсов по этому номеру будет невозможна, пока учетные данные eFax® не будут проверены на принтере.
- **4.** После подключения к серверу eFax® пользователю присваивается номер eFax®, который отображается на экране.
- **5.** Коснитесь **Продолжить**. Откроется начальный экран eFax® с номером eFax® и цифровой клавиатурой для отправки факсов.

# **Отправка факса**

#### **Отправка факсов**

- **1.** На начальном экране принтера коснитесь **eFax**, чтобы отобразить главный экран eFax®.
- **2.** Поднимите крышку принтера и положите первую страницу документа стороной для печати вниз на стекло сканера, совместив ее с правым передним углом.
- **3.** Если факс отправляется в пределах страны, переходите к следующему шагу. Если факс отправляется за пределы страны, коснитесь соответствующего параметра на экране. Таким образом обеспечивается использование соответствующих международных телефонных кодов.
- **4.** Введите номер факса на клавиатуре и коснитесь кнопки **Запуск**. Начнется сканирование документа. После завершения этой операции отобразится запрос на отправку по факсу следующих страниц.
- **5.** При наличии нескольких страниц коснитесь **Да**, снимите первый лист со стекла сканера и положите следующий лист.

ИЛИ

Если это единственная страница, коснитесь **Нет**. Факс отправлен. После его успешной отправки на сервер eFax® отправляется соответствующее уведомление. Коснитесь **ОК**, чтобы подтвердить получение сообщения и продолжить работу. ИЛИ

Чтобы отменить отправку факса, коснитесь **Назад**.

#### **Печать отчета с подтверждением отправки факсов**

- **1.** Коснитесь **Отправленные факсы** в нижней части экрана.
- **2.** Установите флажки рядом с теми факсами, которые требуется включить в отчет.
- **3.** Коснитесь **Печать подтверждения**.

# **Получение факса**

Сообщите свой номер eFax® всем, кому необходимо отравлять вам факсы.

После получения печать факса выполняется автоматически.

# **Параметры факса**

Чтобы открыть параметры факса, коснитесь пункта **Параметры** в нижней части начального экрана eFax®.

# <span id="page-32-0"></span>**Неполадки факса и другие вопросы**

- Ответы на часто задаваемые вопросы о фирменной службе eFax® см. на начальном экране eFax® в разделе «Параметры/Ответы на вопросы».
- Дополнительные сведения о фирменной службе eFax® см. на сайте [www.efax.com.](http://www.eFax.com)
- eFax® является охраняемым товарным знаком компании j2 Global Communications, Inc. в Соединенных Штатах и за их пределами.

Работа с картриджами **Работа с картриджами**

# <span id="page-34-0"></span>**8 Работа с картриджами**

- Проверка приблизительного уровня чернил
- Автоматическая очистка печатающей головки
- [Очистка](#page-35-0) потеков
- Замена [картриджей](#page-35-0)
- Заказ расходных [материалов](#page-37-0)
- [Информация](#page-37-0) о гарантии на картридж
- Советы по работе с [картриджами](#page-38-0)

# **Проверка приблизительного уровня чернил**

Можно легко проверить уровень чернил в картриджах. Это позволит определить, как скоро картридж потребуется заменить. Уровень чернил отображает приблизительный объем чернил, оставшийся в картриджах.

**Примечание 1.** При установке повторно заправленного или восстановленного картриджа либо картриджа, который использовался в другом принтере, индикатор уровня чернил может показывать неправильное значение или будет недоступен.

**Примечание 2.** Предупреждения и индикаторы уровней чернил предоставляют приблизительные значения, предназначенные только для планирования. При получении сообщения о низком уровне чернил подготовьте для замены новый картридж, чтобы избежать возможных задержек при печати. До ухудшения качества печати заменять картриджи не требуется.

**Примечание 3.** Чернила в картриджах используются при выполнении принтером различных процедур, в том числе в процессе инициализации (для подготовки устройства и картриджей к печати) и при обслуживании печатающей головки (для очистки сопел и обеспечения равномерной подачи чернил). Кроме того, после использования картриджа в нем остается небольшое количество чернил. Дополнительную информацию см. по адресу [www.hp.com/go/inkusage](http://www.hp.com/go/inkusage).

### **Как проверить уровень чернил на дисплее принтера**

▲ На начальном экране щелкните значок **Уровни чернил**. Будут показаны приблизительные уровни чернил.

### **См. также:**

• Заказ расходных [материалов](#page-37-0) на стр. 36 Советы по работе с [картриджами](#page-38-0) на стр. 37

# **Автоматическая очистка печатающей головки**

Если качество печати неприемлемо, но проблема не в низком уровне чернил или картридже стороннего производителя, выполните очистку печатающей головки.

### **Как выполнить очистку печатающей головки с помощью дисплея принтера**

- **1.** На начальном экране нажмите кнопку **Параметры**. Появится меню **Настройка**.
- **2.** В меню **Настройка** выберите пункт **Сервис**. Нажмите **ОК**.
- **3.** Коснитесь **Очистка головки**. Нажмите **ОК**.

### **См. также:**

• Заказ расходных [материалов](#page-37-0) на стр. 36 Советы по работе с [картриджами](#page-38-0) на стр. 37

### <span id="page-35-0"></span>**Очистка потеков**

Если отпечатки получаются смазанными, попробуйте выполнить очистку потеков с помощью дисплея принтера. Этот процесс занимает несколько минут. Необходимо загрузить обычную полноразмерную бумагу, которая будет двигаться назад и вперед во время очистки. В это время могут быть слышны механические звуки. Это нормально.

#### **Как выполнить очистку потеков с помощью дисплея принтера**

- **1.** На начальном экране коснитесь значка **Параметры**, затем **Сервис**.
- **2.** В меню **Сервис** коснитесь стрелки вниз, чтобы прокрутить меню, а затем коснитесь **Очистка потеков**.

#### **См. также:**

• Заказ расходных [материалов](#page-37-0) на стр. 36 Советы по работе с [картриджами](#page-38-0) на стр. 37

# **Замена картриджей**

#### **Как заменить картриджи**

- **1.** Убедитесь, что питание включено.
- **2.** Извлеките картридж.
	- **а**. Откройте крышку доступа к картриджам.

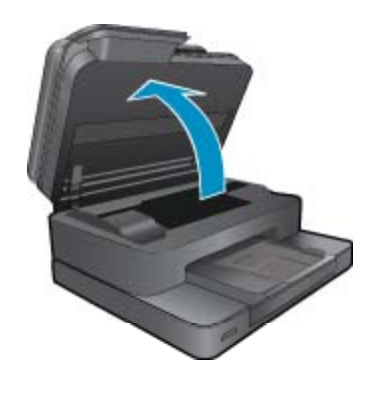

Подождите, пока каретка переместится к центру устройства.

**б**. Нажмите фиксатор на картридже и извлеките его из гнезда.

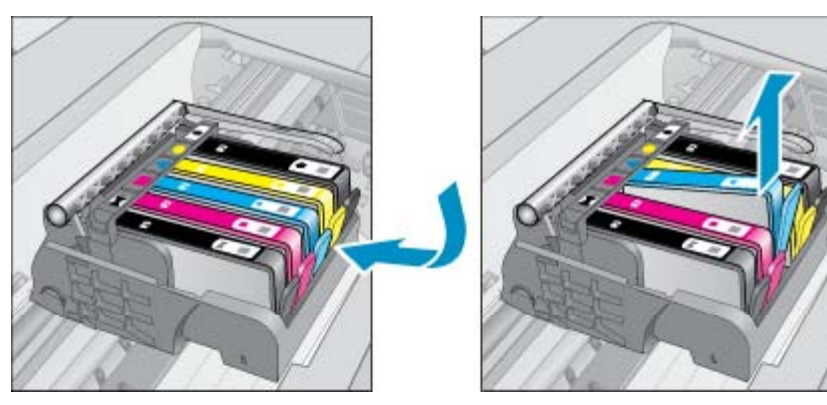

- **3.** Вставьте новый картридж.
	- **а**. Извлеките картридж из упаковки.

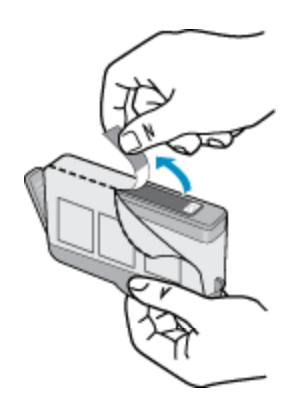

**б**. Поверните и откройте оранжевый колпачок. Чтобы повернуть и снять колпачок, может потребоваться некоторое усилие.

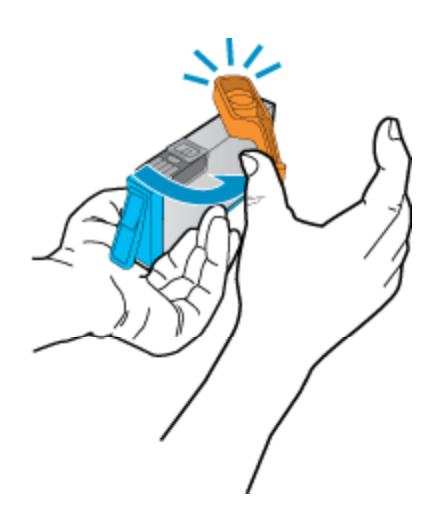

**в**. Выровняйте картридж в соответствии с маркировкой цветов и вставьте картридж в гнездо до щелчка.

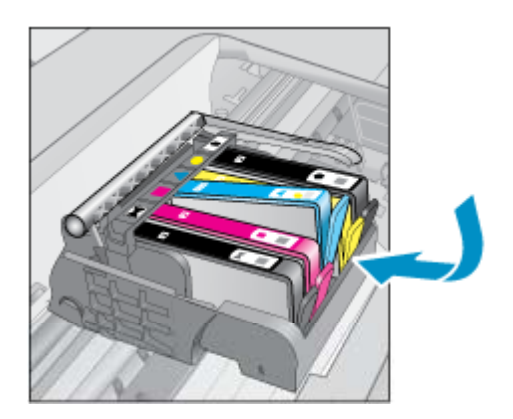

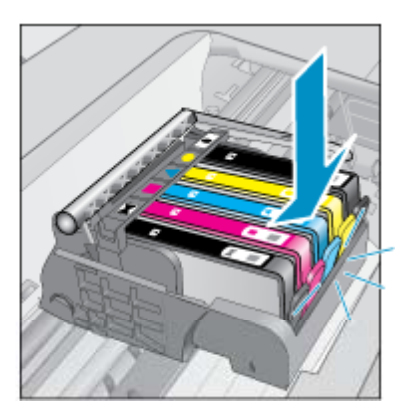

**г**. Закройте крышку картриджей.

<span id="page-37-0"></span>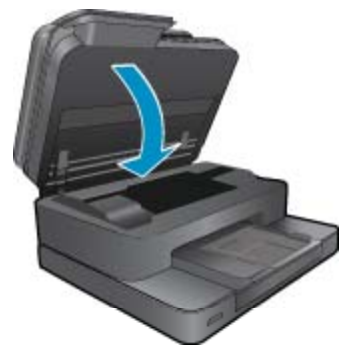

**4.** Просмотрите анимацию для данного раздела. Некоторые изображения анимации могут не иметь отношения к этому продукту.

#### **См. также:**

• Заказ расходных материалов на стр. 36 Советы по работе с [картриджами](#page-38-0) на стр. 37

## **Заказ расходных материалов**

Чтобы узнать, какие расходные материалы HP подходят для устройства, заказать расходные материалы в Интернете или напечатать список покупок, запустите программу Центр решений HP и выберите функцию приобретения расходных материалов в Интернете.

Сведения о картриджах и ссылки на Интернет-магазины также появляются в предупреждениях о чернилах. Кроме того, получить сведения о картриджах и оформить заказ в Интернете можно по адресу: [www.hp.com/buy/supplies.](http://www.hp.com/buy/supplies)

**Примечание.** В некоторых странах и регионах заказ картриджей в Интернете не поддерживается. В этом случае обратитесь к ближайшему реселлеру HP для получения информации о приобретении картриджей.

### **Информация о гарантии на картридж**

Гарантия на картриджи HP распространяется только на картриджи, используемые в печатающих устройствах HP, для которых эти картриджи предназначены. Данная гарантия не распространяется на повторно заправленные и восстановленные картриджи HP, а также не действует при неправильном обращении с картриджами.

Гарантия действует, пока не истек срок ее действия или не закончились чернила. Дата окончания срока действия гарантии указана на продукте в формате ГГГГ/ММ, как показано на рисунке.

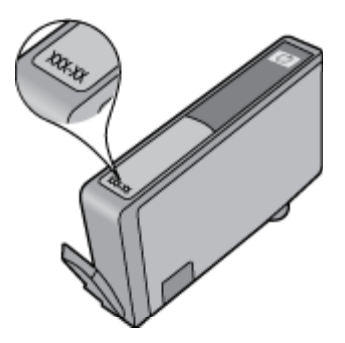

Положения ограниченной гарантии HP см. в прилагаемой к устройству печатной документации.

# <span id="page-38-0"></span>**Советы по работе с картриджами**

При работе с картриджами используйте следующие рекомендации.

- Используйте картриджи для данного принтера. Список совместимых картриджей см. в печатной документации, прилагаемой к принтеру.
- Вставляйте картриджи в правильные гнезда. Устанавливайте картриджи в гнезда с цветом и обозначением, соответствующими цвету и обозначению на картридже. Все картриджи должны зафиксироваться на месте со щелчком.
- Используйте подлинные картриджи HP. Подлинные картриджи HP предназначены для принтеров HP и протестированы с ними для обеспечения неизменно высокого качества печати.
- При появлении предупреждения о низком уровне чернил подготовьте картридж для замены. Это позволяет избежать задержек при печати. Картридж можно заменить, когда качество печати станет неприемлемым.

# <span id="page-40-0"></span>**9 Решение проблемы**

- Дополнительная справка
- Регистрация продукта
- Устранение замятия бумаги в модуле двусторонней печати
- Устранение замятия бумаги в устройстве [автоматической](#page-41-0) подачи документов
- [Устранение](#page-42-0) замятия в каретке
- Решение [проблемы](#page-42-0) печати
- Решение проблем копирования и [сканирования](#page-42-0)
- [Устранение](#page-42-0) неполадок в сети
- [Поддержка](#page-43-0) HP по телефону
- [Дополнительные](#page-44-0) варианты гарантии
- Картридж для [обновления](#page-44-0)
- [Подготовка](#page-44-0) принтера
- Проверка крышки доступа к [картриджам](#page-44-0)
- Неисправна [печатающая](#page-44-0) головка
- Сбой [принтера](#page-45-0)
- Проблема с [картриджем](#page-45-0)
- [Картриджи](#page-46-0) с меткой SETUP

### **Дополнительная справка**

Для получения дополнительной информации об устройстве HP Photosmart введите ключевое слово в поле **Поиск** в верхнем левом углу средства просмотра справки. Будут показаны заголовки соответствующих разделов для локальных и интернет-ресурсов.

Для обращения в службу технической поддержки HP [щелкните](http://h20180.www2.hp.com/apps/Nav?h_pagetype=s-001&h_page=hpcom&h_client=s-h-e002-1&h_product=5070116&h_lang=ru&h_cc=ru) здесь.

## **Регистрация продукта**

Регистрация займет всего несколько минут и поможет получать более быстрое обслуживание, более эффективную поддержку и уведомления о поддержке устройства. Если регистрация принтера не была выполнена при установке программного обеспечения, это можно сделать сейчас по адресу: [http://](http://www.register.hp.com) [www.register.hp.com](http://www.register.hp.com).

## **Устранение замятия бумаги в модуле двусторонней печати**

### **Чтобы устранить замятие бумаги в модуле двусторонней печати, выполните указанные ниже действия.**

- **1.** Выключите устройство.
- **2.** Извлеките модуль двусторонней печати.

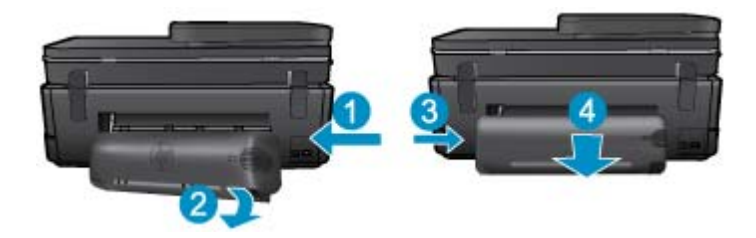

- <span id="page-41-0"></span>**3.** Извлеките замятую бумагу.
- **4.** Установите на место модуль двусторонней печати.

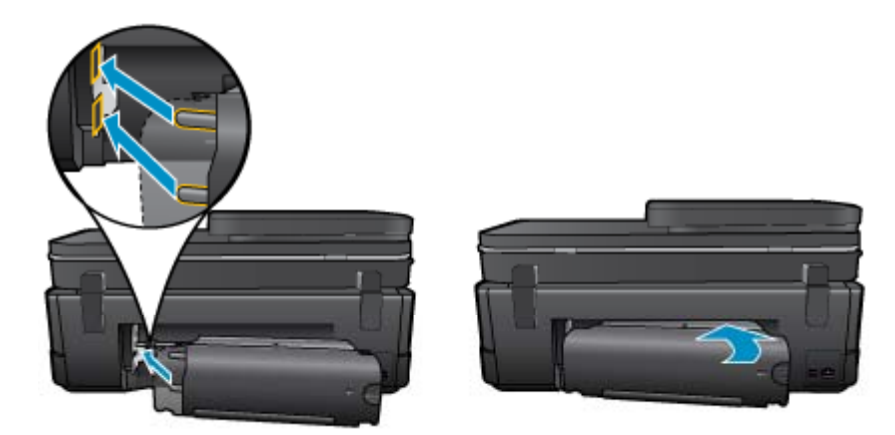

- **5.** Включите устройство.
- **6.** Повторите попытку печати.
- **7.** Просмотрите анимацию для данного раздела. Некоторые изображения анимации могут не иметь отношения к этому продукту.

Если предыдущие действия не помогли решить проблему, щелкните здесь, чтобы перейти к [инструкциям](http://h20180.www2.hp.com/apps/Nav?h_pagetype=s-924&h_client=s-h-e004-01&h_keyword=lp70005-all-7510-C311&h_lang=ru&h_cc=ru) по [устранению](http://h20180.www2.hp.com/apps/Nav?h_pagetype=s-924&h_client=s-h-e004-01&h_keyword=lp70005-all-7510-C311&h_lang=ru&h_cc=ru) неполадок в Интернете.

# **Устранение замятия бумаги в устройстве автоматической подачи документов**

#### **Как устранить замятие бумаги в устройстве автоматической подачи документов**

- **1.** Выключите устройство.
- **2.** Поднимите механизм устройства автоматической подачи документов.

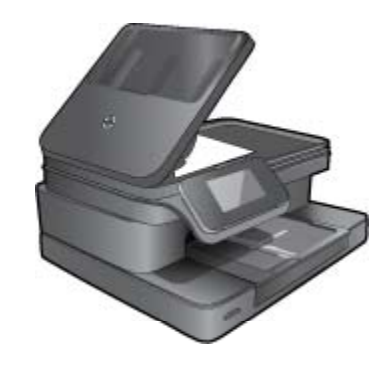

- **3.** Извлеките замятую бумагу.
- **4.** Закройте устройство автоматической подачи документов.
- **5.** Включите устройство.
- **6.** Просмотрите анимацию для данного раздела.

Если предыдущие действия не помогли решить проблему, щелкните здесь, чтобы перейти к [инструкциям](http://h20180.www2.hp.com/apps/Nav?h_pagetype=s-924&h_client=s-h-e004-01&h_keyword=lp70005-all-7510-C311&h_lang=ru&h_cc=ru) по [устранению](http://h20180.www2.hp.com/apps/Nav?h_pagetype=s-924&h_client=s-h-e004-01&h_keyword=lp70005-all-7510-C311&h_lang=ru&h_cc=ru) неполадок в Интернете.

### <span id="page-42-0"></span>**Устранение замятия в каретке**

Удалите все предметы, блокирующие каретку, например бумагу.

**Примечание.** Для извлечения замятой бумаги не используйте инструменты или другие устройства. Всегда соблюдайте осторожность при извлечении замявшейся бумаги из принтера.

Чтобы вывести справочную информацию на дисплее принтера, на начальном экране коснитесь **Справка**. Используйте кнопки со стрелками для перемещения по разделам справки, выберите **Диагностика и поддержка**, а затем **Застряла каретка**.

Щелкните здесь для получения [дополнительных](http://h20180.www2.hp.com/apps/Nav?h_pagetype=s-924&h_client=s-h-e004-01&h_keyword=lp70007-all-7510-C311&h_lang=ru&h_cc=ru) сведений в Интернете.

### **Решение проблемы печати**

Убедитесь, что принтер включен и в лотке есть бумага. Если печать по-прежнему недоступна, можно воспользоваться программой HP для диагностики печати (только Windows). Эта программа помогает решить основные проблемы, при которых печать становится невозможна. В меню **Пуск** на компьютере щелкните **Все программы**, а затем щелкните **HP**. В меню **HP Photosmart 7510 Series** выберите **HP Photosmart 7510 Series**, дважды щелкните **Действия с принтером**, а затем дважды щелкните **Программа HP для диагностики печати**.

Щелкните здесь для получения [дополнительных](http://h20180.www2.hp.com/apps/Nav?h_pagetype=s-924&h_client=s-h-e004-01&h_keyword=lp70011-win-7510-C311&h_lang=ru&h_cc=ru) сведений в Интернете.

Если качество печати является неприемлемым, попробуйте улучшить его следующим образом.

• Используйте отчет о качестве печати и состоянии принтера для диагностики проблем принтера и качества печати. На начальном экране коснитесь кнопки **Параметры**, затем **Сервис**. Прокрутите меню и коснитесь **Отчет о сост. принтера** или **Отчет о кач-ве печати**. Щелкните здесь для [получения](http://h20180.www2.hp.com/apps/Nav?h_pagetype=s-924&h_client=s-h-e004-01&h_keyword=lp70004-all-7510-C311&h_lang=ru&h_cc=ru) [дополнительных](http://h20180.www2.hp.com/apps/Nav?h_pagetype=s-924&h_client=s-h-e004-01&h_keyword=lp70004-all-7510-C311&h_lang=ru&h_cc=ru) сведений в Интернете

## **Решение проблем копирования и сканирования**

HP предоставляет программу для диагностики сканирования (только Windows). Эта программа помогает устранить основные проблемы, при которых сканирование становится невозможно. В меню **Пуск** на компьютере щелкните **Все программы**, а затем щелкните **HP**. В меню **HP Photosmart 7510 Series** выберите **HP Photosmart 7510 Series**, дважды щелкните**Действия со сканером**, а затем дважды щелкните **Программа HP для диагностики сканирования**.

Узнайте подробнее о том, как решить проблемы сканирования. Щелкните здесь для [получения](http://h20180.www2.hp.com/apps/Nav?h_pagetype=s-924&h_client=s-h-e004-01&h_keyword=lp70003-win-7510-C311&h_lang=ru&h_cc=ru) [дополнительных](http://h20180.www2.hp.com/apps/Nav?h_pagetype=s-924&h_client=s-h-e004-01&h_keyword=lp70003-win-7510-C311&h_lang=ru&h_cc=ru) сведений в Интернете

Узнайте подробнее о том, как решить проблемы копирования. Щелкните здесь для [получения](http://h20180.www2.hp.com/apps/Nav?h_pagetype=s-924&h_client=s-h-e004-01&h_keyword=lp70034-all-7510-C311&h_lang=ru&h_cc=ru) [дополнительных](http://h20180.www2.hp.com/apps/Nav?h_pagetype=s-924&h_client=s-h-e004-01&h_keyword=lp70034-all-7510-C311&h_lang=ru&h_cc=ru) сведений в Интернете.

### **Устранение неполадок в сети**

Проверьте конфигурацию сети или напечатайте отчет о проверке беспроводной связи для упрощения диагностики проблем сетевого подключения.

#### **Как проверить конфигурацию сети или напечатать отчет о проверке беспроводной связи**

- **1.** На начальном экране коснитесь значка **Беспроводное**.
- **2.** Выполните одно из указанных ниже действий.

#### **Как проверить конфигурацию сети**

- **а**. На экране беспроводной связи коснитесь **Параметры** и затем **Сеть**.
- **б**. Коснитесь **Просмотр параметров сети**.

#### <span id="page-43-0"></span>**Как напечатать отчет проверки беспроводной сети**

▲ На экране беспроводной связи коснитесь **Печать отчета**.

Для получения подробных сведений в Интернете об устранении неполадок в сети используйте приведенные ниже ссылки.

- Узнайте подробнее о беспроводной печати. Щелкните здесь для получения [дополнительных](http://h20180.www2.hp.com/apps/Nav?h_pagetype=s-924&h_client=s-h-e004-01&h_keyword=lp70015-win-7510-C311&h_lang=ru&h_cc=ru) сведений в [Интернете](http://h20180.www2.hp.com/apps/Nav?h_pagetype=s-924&h_client=s-h-e004-01&h_keyword=lp70015-win-7510-C311&h_lang=ru&h_cc=ru).
- Узнайте, как просмотреть параметры безопасности сети. Щелкните здесь для [получения](http://h20180.www2.hp.com/apps/Nav?h_pagetype=s-924&h_client=s-h-e004-01&h_keyword=lp70018-all-7510-C311&h_lang=ru&h_cc=ru) [дополнительных](http://h20180.www2.hp.com/apps/Nav?h_pagetype=s-924&h_client=s-h-e004-01&h_keyword=lp70018-all-7510-C311&h_lang=ru&h_cc=ru) сведений в Интернете.
- Узнайте о программе диагностики сети (только для Windows) и других способах устранения неполадок. Щелкните здесь для получения [дополнительных](http://h20180.www2.hp.com/apps/Nav?h_pagetype=s-924&h_client=s-h-e004-01&h_keyword=lp70016-win-7510-C311&h_lang=ru&h_cc=ru) сведений в Интернете.
- Узнайте, как работать с брандмауэром и антивирусными программами при настройке принтера. Щелкните здесь для получения [дополнительных](http://h20180.www2.hp.com/apps/Nav?h_pagetype=s-924&h_client=s-h-e004-01&h_keyword=lp70017-win-7510-C311&h_lang=ru&h_cc=ru) сведений в Интернете.

# **Поддержка HP по телефону**

Доступность и условия предоставления услуг технической поддержки по телефону зависят от устройства, страны/региона и языка.

Настоящий раздел содержит следующие темы:

- Период поддержки по телефону
- Обращение по телефону
- По истечении периода поддержки по телефону

### **Период поддержки по телефону**

Поддержка по телефону предоставляется в течение одного года в странах Северной Америки, Азиатско-Тихоокеанского региона и Латинской Америки (включая Мексику). Информацию о периоде поддержки по телефону в Европе, Африке и на Ближнем Востоке см. на веб-узле по адресу: [www.hp.com/support.](http://h20180.www2.hp.com/apps/Nav?h_pagetype=s-001&h_page=hpcom&h_client=s-h-e002-1&h_product=5070116&h_lang=ru&h_cc=ru) При этом действуют стандартные тарифы телефонной компании.

### **Обращение по телефону**

При обращении в службу технической поддержки HP по телефону находитесь рядом с компьютером и устройством. Заранее подготовьте следующую информацию.

- Название продукта (HP Photosmart 7510 Series).
- Серийный номер (находится сзади или снизу устройства).
- Текст сообщений об ошибках.
- Ответы на следующие вопросы.
	- Возникала ли эта ситуация раньше?
	- Можно ли воссоздать ее?
	- Устанавливалось ли незадолго до этого новое оборудование или программное обеспечение?
	- Не произошло ли перед этим других событий (таких как гроза, перемещение устройства и т. д.)?

Список телефонных номеров службы поддержки см. в разделе [www.hp.com/support](http://h20180.www2.hp.com/apps/Nav?h_pagetype=s-001&h_page=hpcom&h_client=s-h-e002-1&h_product=5070116&h_lang=ru&h_cc=ru).

### **По истечении периода поддержки по телефону**

По истечении периода поддержки по телефону обслуживание предоставляется HP за дополнительную плату. Поддержка также доступна веб-узле технической поддержки HP по адресу: [www.hp.com/support.](http://h20180.www2.hp.com/apps/Nav?h_pagetype=s-001&h_page=hpcom&h_client=s-h-e002-1&h_product=5070116&h_lang=ru&h_cc=ru) Для получения дополнительной информации об обслуживании обратитесь к дилеру HP или в ближайший центр технической поддержки по телефону.

#### Неисправна печатающая головка 43

ошение проблемы **Решение проблемы**

## <span id="page-44-0"></span>**Дополнительные варианты гарантии**

За дополнительную плату для HP Photosmart можно приобрести планы обслуживания с расширенными сроками действия. На веб-сайте по адресу [www.hp.com/support](http://h20180.www2.hp.com/apps/Nav?h_pagetype=s-001&h_page=hpcom&h_client=s-h-e002-1&h_product=5070116&h_lang=ru&h_cc=ru) выберите страну/регион и язык, затем найдите в области обслуживания и гарантийных обязательств информацию о расширенных программах обслуживания.

# **Картридж для обновления**

Если не удается выполнить обновление расходных материалов, попробуйте настроить принтер на распознавание картриджа для обновления.

### **Чтобы принтер распознал картридж для обновления, выполните указанные ниже действия**

- **1.** Извлеките картридж для обновления расходных материалов.
- **2.** Вставьте оригинальный картридж в каретку.
- **3.** Закройте крышку доступа к картриджам и подождите, пока каретка остановится.
- **4.** Извлеките оригинальный картридж, а затем установите на его место картридж для обновления расходных материалов.
- **5.** Закройте крышку доступа к картриджам и подождите, пока каретка остановится.

Если сообщение об ошибке обновления расходных материалов все еще отображается, обратитесь за помощью в службу поддержки HP.

Щелкните здесь для получения [дополнительных](http://h20180.www2.hp.com/apps/Nav?h_pagetype=s-001&h_page=hpcom&h_client=s-h-e002-1&h_product=5070116&h_lang=ru&h_cc=ru) сведений в Интернете.

# **Подготовка принтера**

Если качество печати неприемлемо, попробуйте выполнить очистку картриджей с помощью панели управления. Дополнительную информацию см. в разделе [Автоматическая](#page-34-0) очистка печатающей головки на стр[. 33](#page-34-0).

# **Проверка крышки доступа к картриджам**

Перед началом печати крышка доступа к картриджам должна быть закрыта.

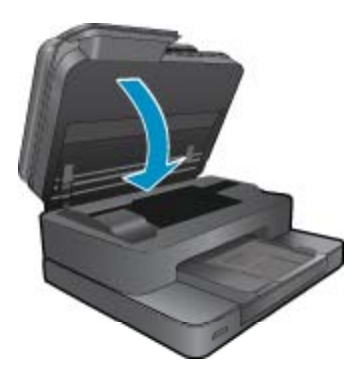

Щелкните здесь для получения [дополнительных](http://h20180.www2.hp.com/apps/Nav?h_pagetype=s-924&h_client=s-h-e004-01&h_keyword=lp70007-all-7510-C311&h_lang=ru&h_cc=ru) сведений в Интернете.

# **Неисправна печатающая головка**

Печатающая головка устройства неисправна. Обратитесь за помощью в службу поддержки HP.

Щелкните здесь для получения [дополнительных](http://h20180.www2.hp.com/apps/Nav?h_pagetype=s-001&h_page=hpcom&h_client=s-h-e002-1&h_product=5070116&h_lang=ru&h_cc=ru) сведений в Интернете.

# <span id="page-45-0"></span>**Сбой принтера**

Если после перезагрузки принтера проблема осталась, обратитесь за помощью в службу поддержки HP.

Щелкните здесь для получения [дополнительных](http://h20180.www2.hp.com/apps/Nav?h_pagetype=s-001&h_page=hpcom&h_client=s-h-e002-1&h_product=5070116&h_lang=ru&h_cc=ru) сведений в Интернете.

# **Проблема с картриджем**

#### **Как решить проблему с картриджем**

- **1.** Попробуйте извлечь и снова установить картриджи. Убедитесь, что картриджи установлены в соответствующие гнезда.
- **2.** Если переустановка картриджей не помогла, попробуйте выполнить очистку контактов картриджей.

#### **Как очистить контакты картриджей**

- **Внимание** Процедура очистки занимает всего несколько минут. Убедитесь, что картриджи вновь установлены в устройстве. Не рекомендуется извлекать картриджи из устройства более чем на 30 минут. Это может привести к повреждению печатающей головки и картриджей.
- **а**. Убедитесь, что питание включено.
- **б**. Откройте крышку доступа к картриджам.

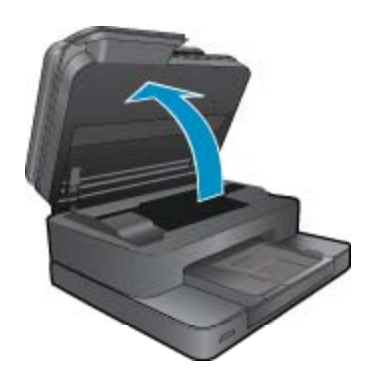

Подождите, пока каретка переместится к этикетке картриджа устройства.

**в**. Нажмите фиксатор на картридже, указанном в сообщении об ошибке, и извлеките его из гнезда.

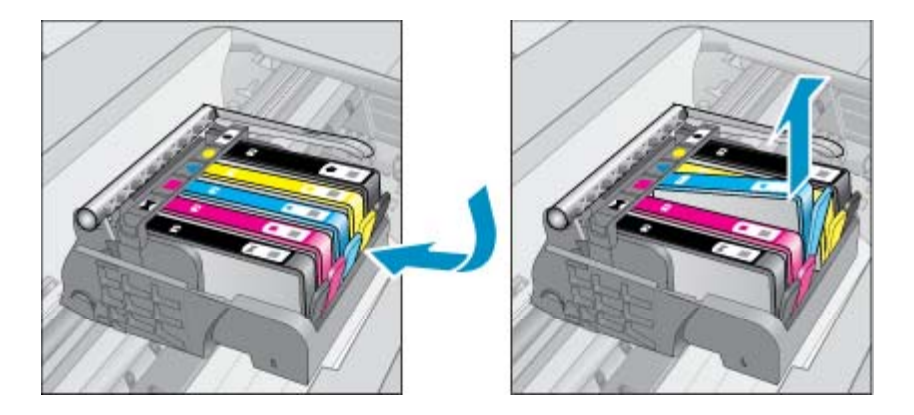

**г**. Удерживая картридж по бокам нижней частью вверх, определите расположение электрических контактов на картридже.

<span id="page-46-0"></span>Электрические контакты представляют собой 4 небольших металлических прямоугольника золотистого или медного цвета на нижней стороне картриджа.

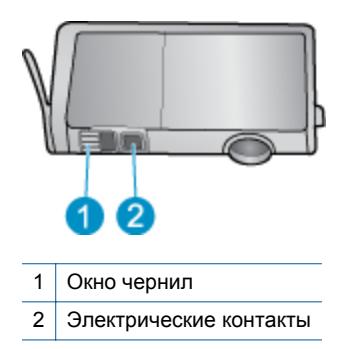

- **д**. Протирайте контакты только сухой тканью без ворса.
	- **Внимание** Будьте осторожны! Протирайте только контакты и не размажьте чернила или другие загрязнения на картридже.
- **е**. В устройстве найдите контакты печатающей головки. Контакты представляют собой набор штырьков золотистого или медного цвета, соответствующих контактам на картридже.

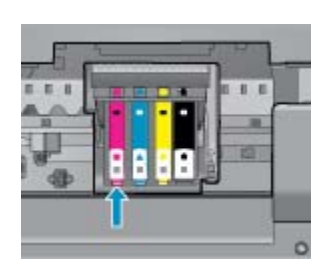

- **ж**. Протрите контакты сухой тканью без ворса.
- **з**. Установите картридж на место.
- **и**. Закройте крышку доступа к картриджам и проверьте, исчезло ли сообщение об ошибке.
- **й**. Если сообщение об ошибке все еще появляется, выключите, а затем снова включите устройство.
- **3.** Если проблему устранить не удалось, попробуйте заменить картриджи. Дополнительную информацию см. в разделе Замена [картриджей](#page-35-0) на стр. 34.

Щелкните здесь для получения [дополнительных](http://h20180.www2.hp.com/apps/Nav?h_pagetype=s-924&h_client=s-h-e004-01&h_keyword=lp70007-all-7510-C311&h_lang=ru&h_cc=ru) сведений в Интернете.

### **Картриджи с меткой SETUP**

При первоначальной настройке принтера необходимо установить картриджи, поставляемые в комплекте с устройством. Эти картриджи имеют маркировку SETUP и позволяют настроить принтер перед первым заданием печати. Неправильная установка картриджей SETUP при первоначальной настройке устройства может привести к ошибке.

Если комплект обычных картриджей уже установлен, извлеките их и установите картриджи SETUP для завершения настройки принтера. После завершения настройки принтер может использовать обычные картриджи.

**Осторожно** При удалении обычных картриджей необходимо установить на место оранжевые колпачки, чтобы избежать быстрого высыхания чернил. Чернила будут понемногу испаряться, но все же не так быстро, как если хранить картриджи без колпачков. При необходимости можно использовать оранжевые колпачки от картриджей с меткой SETUP.

Если сообщение об ошибке все еще отображается, обратитесь за помощью в службу поддержки HP.

Щелкните здесь для получения [дополнительных](http://h20180.www2.hp.com/apps/Nav?h_pagetype=s-924&h_client=s-h-e004-01&h_keyword=lp70035-all&h_lang=ru&h_cc=ru) сведений в Интернете.

# **Картриджи предыдущего поколения**

Необходимо использовать более новую версию этого картриджа. Чтобы определить версию картриджа, на внешней стороне упаковки картриджа найдите дату окончания срока действия гарантии.

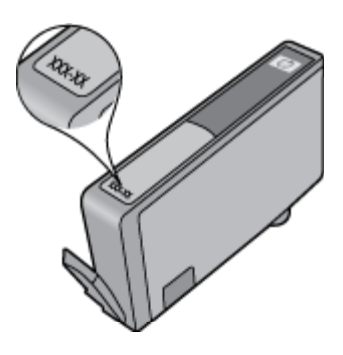

Если там на свободном месте справа от даты указано «v1», значит картридж относится к новой версии. Если картридж относится к предыдущему поколению, обратитесь в службу поддержки HP за помощью или для замены картриджа.

Щелкните здесь для получения [дополнительных](http://h20180.www2.hp.com/apps/Nav?h_pagetype=s-924&h_client=s-h-e004-01&h_keyword=lp70036-all&h_lang=ru&h_cc=ru) сведений в Интернете.

# <span id="page-48-0"></span>**10 Подключение**

- Добавление устройства HP Photosmart в сеть
- Переход с USB-соединения на подключение по [беспроводной](#page-49-0) сети
- [Подключение](#page-50-0) нового принтера
- Изменение [параметров](#page-50-0) сети
- Советы по настройке и [использованию](#page-50-0) сетевого принтера
- [Дополнительные](#page-51-0) средства управления принтером (для сетевых принтеров)

# **Добавление устройства HP Photosmart в сеть**

- WiFi Protected Setup (WPS)
- Беспроводная сеть с [маршрутизатором](#page-49-0) (инфраструктура)

### **WiFi Protected Setup (WPS)**

Эти инструкции предназначены для пользователей, которые уже установили и настроили программное обеспечение принтера. При первоначальной установке ознакомьтесь с инструкциями по настройке, которые поставляются вместе с принтером.

Для подключения устройства HP Photosmart к беспроводной сети с помощью Wi-Fi Protected Setup (WPS) потребуется выполнить указанные ниже действия.

❑ Беспроводная сеть 802.11b/g/n с беспроводным WPS-маршрутизатором или точкой доступа.

**Э Примечание.** 802.11n поддерживает только частоту 2,4 ГГц

- ❑ Настольный или портативный компьютер с поддержкой беспроводной сети или сетевой платой. Компьютер должен быть подключен к беспроводной сети, которую необходимо установить на HP Photosmart.
- **Примечание.** При наличии маршрутизатора WPS (Wi-Fi Protected Setup) с функцией **настройки одним нажатием кнопки** нажмите эту кнопку. Если вы не уверены, что у маршрутизатора есть такая кнопка, выполните настройку с помощью **Меню параметров беспроводной связи**.

#### **С помощью нажатия кнопки**

- **1.** Нажмите кнопку WPS (Wi-Fi Protected Setup) на маршрутизаторе.
- **2.** Нажмите и удерживайте кнопку **Беспроводное** на принтере до тех пор, пока индикатор беспроводной связи не начнет мигать. Нажмите и удерживайте ее в течение 3 секунд, чтобы перейти в режим настройки с помощью одной кнопки.
- **Примечание.** Устройство начинает отсчет времени (приблизительно 2 минуты), в течение которого выполняется подключение к беспроводной сети.

#### **С помощью меню параметров беспроводной связи**

- **1.** Коснитесь кнопки **Беспроводное** на дисплее принтера, чтобы открыть меню беспроводной связи. Если принтер печатает в состоянии ошибки или выполняет критическое задание, подождите, пока задание будет выполнено или устранена ошибка, прежде чем нажать кнопку **Беспроводное**.
- **2.** На дисплее принтера выберите **Параметры беспр**.
- **3.** На дисплее принтера выберите **Wi-Fi Protected Setup**.
- **4.** При наличии маршрутизатора WPS (Wi-Fi Protected Setup) с функцией настройки одним нажатием кнопки выберите **Нажатие кнопки**, а затем следуйте инструкциям на экране. Если у маршрутизатора нет функции настройки одним нажатием кнопки или вы не уверены в ее наличии, выберите **ПИН-код**, а затем следуйте инструкциям на экране.

<span id="page-49-0"></span>**Примечание.** Устройство начинает отсчет времени (приблизительно 2 минуты), в течение которого необходимо нажать соответствующую кнопку на сетевом устройстве или ввести ПИН-код маршрутизатора на странице конфигурации маршрутизатора.

### **Беспроводная сеть с маршрутизатором (инфраструктура)**

Для подключения устройства HP Photosmart к встроенной беспроводной сети WLAN 802.11 требуется следующее.

❑ Беспроводная сеть 802.11b/g/n с беспроводным маршрутизатором или точкой доступа.

**Э Примечание.** 802.11n поддерживает только частоту 2,4 ГГц.

- ❑ Настольный или портативный компьютер с поддержкой беспроводной сети или сетевой платой. Компьютер должен быть подключен к беспроводной сети, которую необходимо установить на HP Photosmart.
- ❑ Высокоскоростное подключение к Интернету (рекомендуется), например кабельное или DSL. При подключении устройства HP Photosmart к беспроводной сети с доступом к Интернету рекомендуется использовать беспроводной маршрутизатор (точку доступа или базовую станцию) с протоколом DHCP.
- ❑ Имя сети (SSID).
- ❑ Ключ WEP или парольная фраза WPA (если требуется).

#### **Как подключить устройство с помощью мастера настройки беспроводной связи**

- **1.** Запишите имя сети (SSID) и ключ WEP или парольную фразу WPA.
- **2.** Запустите мастер настройки беспроводной связи.
	- **а**. На начальном экране дисплея принтера коснитесь значка **Беспроводное**.
	- **б**. В меню беспроводной связи коснитесь **Параметры**, а затем **Мастер настройки беспроводной связи**.
- **3.** Установите подключение к беспроводной сети.
	- ▲ Выберите необходимую сеть в списке обнаруженных сетей.
- **4.** Следуйте инструкциям.
- **5.** Установите программное обеспечение.
	- ▲ Вставьте компакт-диск с программным обеспечением для устройства в дисковод компакт-дисков на компьютере.
	- ▲ Следуйте инструкциям на экране.

При появлении запроса подключите устройство к компьютеру с помощью кабеля настройки USB (не входит в комплект поставки). Чтобы указать параметры беспроводной сети, следуйте инструкциям на экране. Устройство попытается подключиться к сети. Если не удается подключиться, выполните предложенные действия для устранения проблемы, а затем повторите попытку.

▲ После завершения настройки будет предложено отсоединить кабель USB и проверить подключение к беспроводной сети. После успешного подключения устройства к сети установите программное обеспечение на всех компьютерах, которые будут использовать устройство по сети.

#### **См. также:**

• Советы по настройке и [использованию](#page-50-0) сетевого принтера на стр. 49

## **Переход с USB-соединения на подключение по беспроводной сети**

Если первоначальная настройка принтера и установка программного обеспечения выполнялись с помощью кабеля USB при непосредственном подключении принтера к компьютеру, можно легко перейти на беспроводное сетевое подключение. Для этого потребуется беспроводная сеть 802.11b/g/n с беспроводным маршрутизатором или точкой доступа.

#### <span id="page-50-0"></span>**Примечание.** 802.11n поддерживает только частоту 2,4 ГГц

#### **Как перейти с USB-соединения на подключение по беспроводной сети**

В зависимости от операционной системы выполните одно из следующих действий.

- **1.** Для Windows.
	- **а**. В меню **Пуск** на компьютере щелкните **Все программы**, а затем щелкните **HP**.
	- **б**. Выберите **HP Photosmart 7510 Series**, щелкните **Настройка принтера и выбор программного обеспечения**, а затем щелкните **Изменить USB-подключение принтера на беспроводное**.
	- **в**. Следуйте инструкциям на экране.
- **2.** Для Mac.
	- **а**. Коснитесь значка **Беспроводное**, а затем выберите **Мастер настройки беспроводной связи**.
	- **б**. Для подключения принтера следуйте инструкциям на экране.
	- **в**. Чтобы изменить подключение принтера на беспроводное, используйте **Помощник настройки HP** (Applications/Hewlett-Packard/Device Utilities).

### **Подключение нового принтера**

#### **Как подключить новый принтер с помощью программного обеспечения**

Если процесс подключения принтера к компьютеру еще не завершен, необходимо подключить его с помощью программного обеспечения принтера. При подключении к компьютеру нового принтера такой же модели повторная установка программного обеспечения принтера не требуется. В зависимости от операционной системы выполните одно из следующих действий.

- **1.** Для Windows.
	- **а**. В меню **Пуск** на компьютере щелкните **Все программы**, а затем щелкните **HP**.
	- **б**. Щелкните **HP Photosmart 7510 Series**, **Настройка и программное обеспечение принтера**, а затем **Подключение нового принтера**.
	- **в**. Следуйте инструкциям на экране.
- **2.** Для Mac.
	- ▲ Чтобы изменить подключение принтера на беспроводное, используйте **Помощник настройки HP** (Applications/Hewlett-Packard/Device Utilities).

### **Изменение параметров сети**

Если требуется изменить параметры беспроводного подключения, ранее настроенные для сети, необходимо запустить мастер настройки беспроводной связи с помощью дисплея принтера.

#### **Как запустить мастер настройки беспроводной связи для изменения параметров сети**

- **1.** На начальном экране дисплея принтера коснитесь значка **Беспроводное**.
- **2.** В меню беспроводной связи коснитесь **Параметры**, а затем **Мастер настройки беспроводной связи**.
- **3.** Для изменения параметров сети принтера следуйте инструкциям на экране.

### **Советы по настройке и использованию сетевого принтера**

При настройке и использовании сетевого принтера учитывайте следующие рекомендации.

- <span id="page-51-0"></span>• При настройке беспроводного сетевого принтера убедитесь, что включено питание беспроводного маршрутизатора или точки доступа. Принтер выполнит поиск беспроводных маршрутизаторов, затем отобразит на дисплее список обнаруженных сетевых имен.
- Проверить наличие беспроводного подключения можно с помощью значка беспроводной связи в верхней части начального экрана. Если значок цветной, беспроводная связь включена. Коснитесь значка для отображения панели состояния беспроводной связи. Коснитесь **Параметры** для перехода в меню «Сеть», в котором можно настроить или включить (если оно уже настроено) беспроводное подключение.
- Если компьютер подключен в виртуальной частной сети (VPN), для доступа к другим устройствам в сети (включая принтер) необходимо сначала отключиться от нее.
- Узнайте, как просмотреть параметры безопасности сети. Щелкните здесь для [получения](http://h20180.www2.hp.com/apps/Nav?h_pagetype=s-924&h_client=s-h-e004-01&h_keyword=lp70018-all-7510-C311&h_lang=ru&h_cc=ru) [дополнительных](http://h20180.www2.hp.com/apps/Nav?h_pagetype=s-924&h_client=s-h-e004-01&h_keyword=lp70018-all-7510-C311&h_lang=ru&h_cc=ru) сведений в Интернете.
- Узнайте о программе диагностики сети и других способах устранения неполадок. [Щелкните](http://h20180.www2.hp.com/apps/Nav?h_pagetype=s-924&h_client=s-h-e004-01&h_keyword=lp70016-win-7510-C311&h_lang=ru&h_cc=ru) здесь для получения [дополнительных](http://h20180.www2.hp.com/apps/Nav?h_pagetype=s-924&h_client=s-h-e004-01&h_keyword=lp70016-win-7510-C311&h_lang=ru&h_cc=ru) сведений в Интернете.
- Узнайте, как изменить USB-подключение на беспроводное подключение. [Щелкните](http://h20180.www2.hp.com/apps/Nav?h_pagetype=s-924&h_client=s-h-e004-01&h_keyword=lp70015-win-7510-C311&h_lang=ru&h_cc=ru) здесь для получения [дополнительных](http://h20180.www2.hp.com/apps/Nav?h_pagetype=s-924&h_client=s-h-e004-01&h_keyword=lp70015-win-7510-C311&h_lang=ru&h_cc=ru) сведений в Интернете.
- Узнайте, как работать с брандмауэром и антивирусными программами при настройке принтера. Щелкните здесь для получения [дополнительных](http://h20180.www2.hp.com/apps/Nav?h_pagetype=s-924&h_client=s-h-e004-01&h_keyword=lp70017-win-7510-C311&h_lang=ru&h_cc=ru) сведений в Интернете.

## **Дополнительные средства управления принтером (для сетевых принтеров)**

Если принтер подключен к сети, можно воспользоваться встроенным веб-сервером для просмотра информации о состоянии, а также для изменения параметров и управления принтером с компьютера.

**Примечание.** Для просмотра или изменения некоторых параметров может потребоваться пароль.

Встроенный веб-сервер можно использовать без подключения к Интернету. Однако некоторые функции будут при этом недоступны.

- Доступ к встроенному веб-серверу
- Сведения о файлах «cookie»

### **Доступ к встроенному веб-серверу**

**Примечание.** Принтер должен быть подключен к сети и иметь IP-адрес. Чтобы определить IP-адрес принтера, коснитесь кнопки **Беспроводное** на панели управления или напечатайте страницу конфигурации сети.

В поддерживаемом веб-браузере на компьютере введите IP-адрес или имя узла, назначенные принтеру.

Например, если IP-адрес устройства 192.168.0.12, введите в адресной строке веб-браузера, например Internet Explorer, следующий адрес: http://192.168.0.12.

Для доступа к встроенному веб-серверу компьютер и принтер должны находиться в одной сети.

### **Сведения о файлах «cookie»**

При просмотре веб-страниц встроенный веб-сервер размещает на жестком диске компьютера небольшие текстовые файлы (файлы «cookie»). Эти файлы позволяют встроенному веб-серверу распознавать компьютер при следующем подключении. Например, если был выбран язык встроенного веб-сервера, эта информация сохраняется в файле «cookie» и при следующем подключении к встроенному веб-серверу страницы будут показаны на этом языке. Хотя некоторые файлы «cookie» удаляются в конце каждого сеанса (например, файлы, в которых сохраняется выбранный язык), другие файлы (например, в которых сохраняются сведения о пользователе) хранятся на компьютере, пока не будут удалены вручную.

Можно настроить веб-браузер так, чтобы разрешить сохранение всех файлов «cookie» или уведомлять каждый раз при создании файла (это позволит принимать решение о сохранении или отклонении для

каждого файла «cookie»). Кроме того, с помощью веб-браузера можно удалить все нежелательные файлы «cookie».

- **Примечание.** В зависимости от используемого принтера запрет на сохранение файлов «cookie» может привести к отключению одной или нескольких следующих функций.
- Запуск программы с продолжением прерванных действий (особенно полезно при использовании мастеров установки).
- Сохранение выбранного языка встроенного веб-сервера.
- Настройка главной страницы встроенного веб-сервера.

Сведения об изменении параметров конфиденциальности и файлов «cookie», а также о просмотре и удалении таких файлов см. в документации веб-браузера.

# <span id="page-54-0"></span>**11 Техническая информация**

В этом разделе приводятся технические характеристики и информация о международных нормативных положениях для устройства HP Photosmart.

Дополнительные характеристики см. в печатной документации, прилагаемой к устройству HP Photosmart.

Настоящий раздел содержит следующие темы:

- Уведомление
- Информация о микросхеме картриджа
- Технические [характеристики](#page-55-0)
- Программа охраны [окружающей](#page-57-0) среды
- Заявления о [соответствии](#page-62-0) стандартам
- Соответствие нормам [беспроводной](#page-65-0) связи

# **Уведомление**

#### Уведомления компании Hewlett-Packard

Сведения, содержащиеся в настоящем документе, могут быть изменены без предварительного уведомления.

С сохранением всех прав. Воспроизведение, адаптация и перевод без предварительного письменного разрешения запрещены, за исключением случаев, предусмотренных законодательством по защите авторских прав.

Компания НР не предоставляет какнх-либо гарантий на изделия и услуги, кроне язно указанных в гарантийных обязательствах, прилагаемых к изделиям и услугам. Никакая часть данного документа не может рассматриваться как дополнительные гарантийные обязательства. Компания НР не несет ответственности за технические или редакторские ошибки и упущения в настоящем документе.

C Kownawes Hewlett-Packard Development, 2011 r

Microsoft, Windows, Windows XP и Windows Vista являются зарегистрированными в США торговыми марками корпорации Microsoft.

Windows 7 является зарегистрированной торговой маркой или торговой маркой корпорации Microsoft в США и/или в других странах.

Intel и Pentium являются товарными марками или зарегистрированными товарными марками корпорации Intel или ее филиалов в США и других странах.

Adobe® является товарным знаком Adobe Systems Incorporated.

## **Информация о микросхеме картриджа**

Картриджи HP, используемые с данным устройством, содержат микросхему памяти, которая способствует работе устройства. Кроме того, в данной микросхеме хранится ограниченный набор информации об использовании устройства, в том числе: дата первой установки картриджа, дата последнего использования картриджа, количество страниц, напечатанных с использованием этого картриджа, заполнение страниц, использовавшиеся режимы печати, все произошедшие ошибки печати и модель устройства. Эти данные помогают компании HP при разработке новых продуктов, отвечающих потребностям клиентов в печати.

Данные в микросхеме картриджа не содержат информации, которая может быть использована для идентификации клиента или пользователя картриджа, а также идентификации продукта.

Компания HP хранит образцы микросхем памяти из картриджей, возвращенных в HP по бесплатной программе возврата и утилизации продуктов (HP Planet Partners: [www.hp.com/hpinfo/globalcitizenship/](http://www.hp.com/hpinfo/globalcitizenship/environment/recycle/index.html) [environment/recycle/](http://www.hp.com/hpinfo/globalcitizenship/environment/recycle/index.html)). Микросхемы памяти считываются и изучаются для дальнейшего улучшения будущих продуктов HP. Партнеры компании HP, участвующие в утилизации картриджей, также могут иметь доступ к этим данным.

Любые третьи лица, имеющие доступ к картриджу, могут получить анонимную информацию, записанную на микросхеме. Если желательно не открывать доступ к этой информации, можно привести микросхему в нерабочее состояние. Однако после этого картридж невозможно будет использовать в устройстве HP.

Если необходимо сохранить конфиденциальность этой анонимной информации, можно сделать ее недоступной в микросхеме путем отключения сбора данных об использовании устройства.

**Как отключить функцию сбора информации об использовании**

**1.** Коснитесь **Настройка**.

<span id="page-55-0"></span>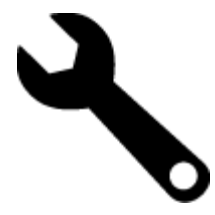

- **2.** Коснитесь **Предпочтения**.
- **3.** Коснитесь **Микросхема картриджа**, затем **ОК**.
	- **Примечание.** Чтобы повторно включить функцию сбора информации об использовании, восстановите заводские настройки по умолчанию.
- **Примечание.** После отключения функции сбора данных об использовании устройства в микросхеме можно продолжать использование картриджа в устройстве HP.

### **Технические характеристики**

В этом разделе приведены технические характеристики устройства HP Photosmart. Полное описание характеристик устройства см. в документе технических характеристик на веб-узле [www.hp.com/support](http://h20180.www2.hp.com/apps/Nav?h_pagetype=s-001&h_page=hpcom&h_client=s-h-e002-1&h_product=5070116&h_lang=ru&h_cc=ru).

#### **Требования к системе**

Требования к компьютеру и программному обеспечению приведены в файле Readme.

Информацию о последующих версиях операционных систем и их поддержке см. на веб-сайте службы поддержки HP по адресу [www.hp.com/support.](http://h20180.www2.hp.com/apps/Nav?h_pagetype=s-001&h_page=hpcom&h_client=s-h-e002-1&h_product=5070116&h_lang=ru&h_cc=ru)

#### **Характеристики окружающей среды**

- Допустимый диапазон рабочих температур: принтер: 5 ... 40 ºC, съемный дисплей: -10 ... 40 ºC
- Допустимый диапазон рабочих температур: 5 ... 40 ºC
- Влажность: 15 ... 80% относительной влажности без конденсации, максимальная температура конденсации 28 ºC
- Диапазон температур хранения: -20 ... 60 ºC
- При наличии сильных электромагнитных полей результаты работы устройства могут немного отличаться
- HP рекомендует использовать кабель USB длиной не более 3 м, чтобы снизить помехи из-за потенциальных электромагнитных полей

#### **Разрешение печати**

Для получения дополнительной информации о разрешении печати см. программное обеспечение принтера.

#### **Характеристики бумаги**

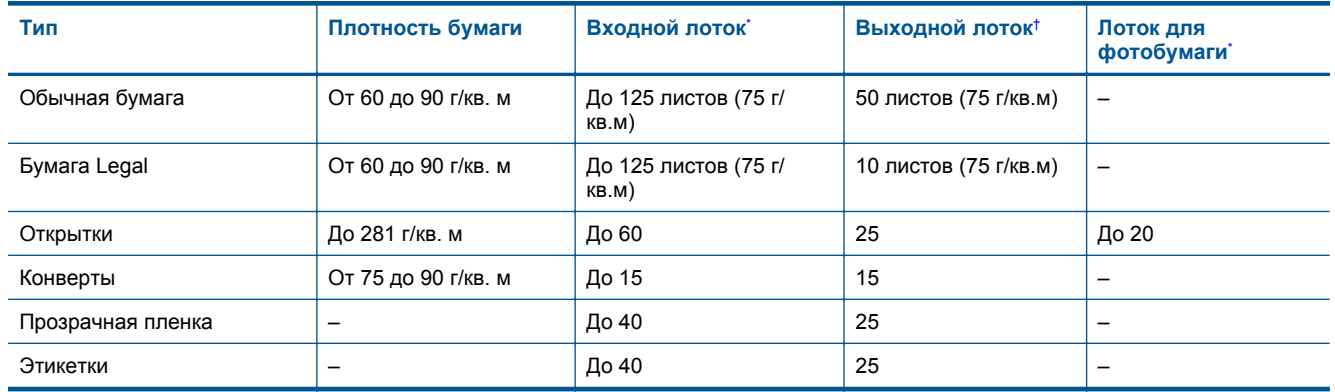

#### <span id="page-56-0"></span>(продолж.)

\*

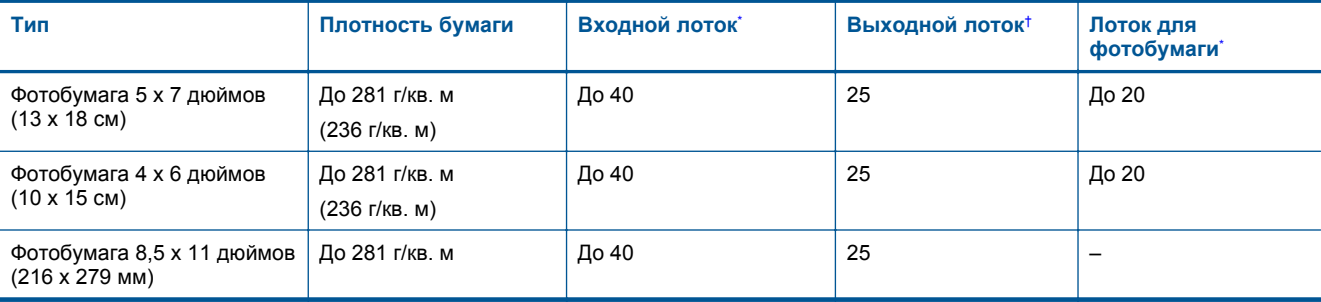

Максимальная емкость.

† Емкость выходного лотка зависит от типа бумаги и расхода чернил. HP рекомендует чаще извлекать бумагу из выходного лотка. Если выбрано быстрое черновое качество печати, удлинитель лотка должен быть выдвинут, а ограничитель поднят. Если не поднять ограничитель, то бумага размеров Letter и Legal будет падать на первый лист.

**Э Примечание.** Полный список поддерживаемых размеров см. в драйвере принтера.

#### **Характеристики бумаги для модуля двусторонней печати (для всех регионов кроме Японии)**

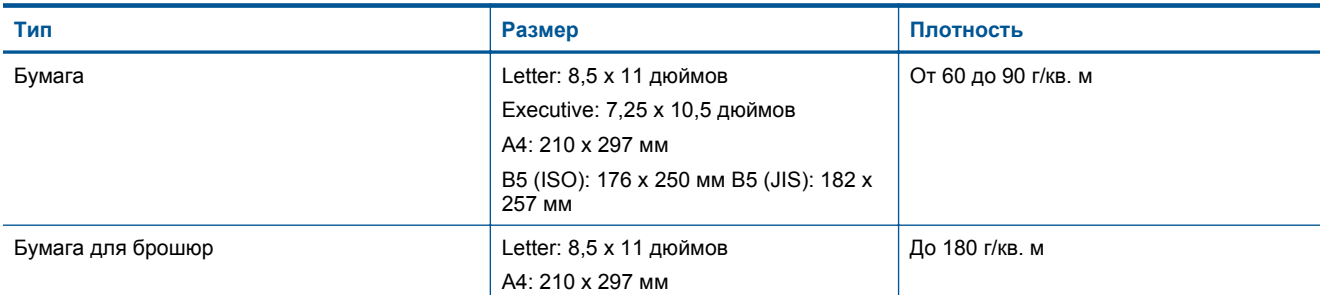

#### **Характеристики бумаги для модуля двусторонней печати (только для Японии)**

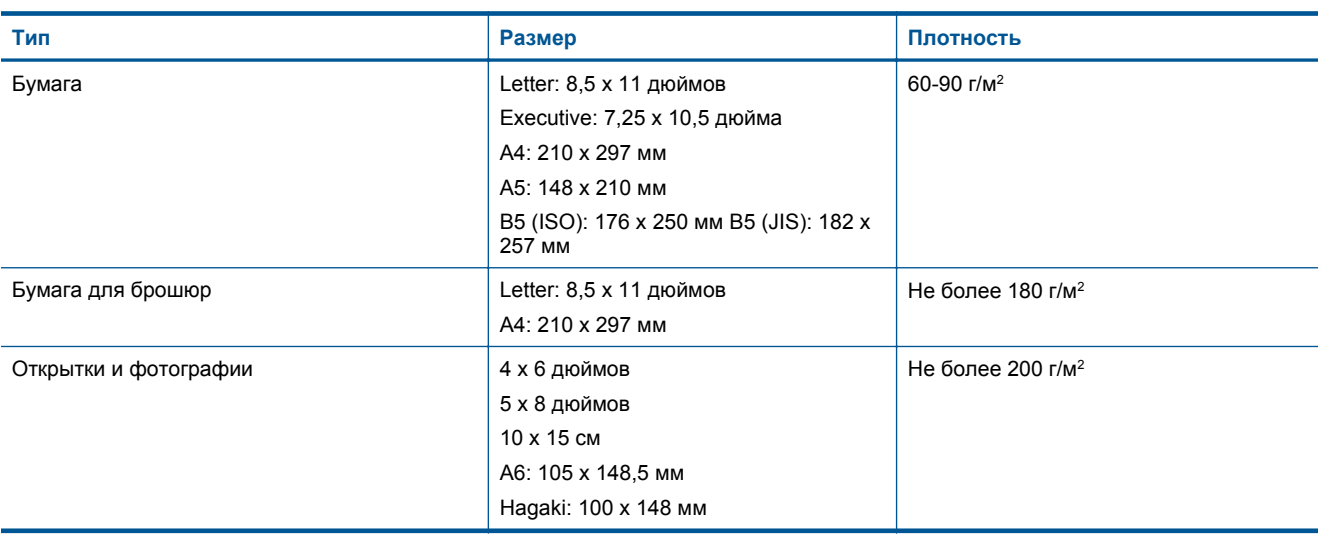

#### **Погрешность выравнивания**

• 0,006 мм/мм на обычной бумаге (2-я сторона)

**Э Примечание.** Доступность различных типов бумаги зависит от страны/региона.

#### **Характеристики печати**

- Скорость печати зависит от сложности документа
- Печать панорамы
- <span id="page-57-0"></span>• Метод: струйная термопечать Drop-on-Demand
- Язык: PCL3 GUI

#### **Характеристики копирования**

- Цифровая обработка изображений
- Максимальное количество копий зависит от модели устройства
- Скорость копирования зависит от сложности документа и модели
- Максимальное значение увеличения размера копии составляет 200-400 % (в зависимости от модели)
- Максимальное значение уменьшения размера копии составляет 25-50 % (в зависимости от модели)

#### **Ресурс картриджей**

Дополнительную информацию о предполагаемом ресурсе картриджа см. по адресу: [www.hp.com/go/](http://www.hp.com/go/learnaboutsupplies) [learnaboutsupplies](http://www.hp.com/go/learnaboutsupplies).

#### **Характеристики сканирования**

- Прилагается программа редактирования изображений.
- Разрешение: оптическое разрешение до 1200 х 2400 dpi (зависит от модели); улучшенное разрешение 19200 dpi (программное).
	- Дополнительную информацию о разрешении ppi (пикселы на дюйм) см. в справке программы.
- Цвет: цветная палитра 48 бит, палитра оттенков серого 8 бит (256 уровней серого).
- Максимальный размер при сканировании со стекла: 21,6 x 29,7 см.

### **Программа охраны окружающей среды**

Компания Hewlett-Packard стремится производить качественные изделия, не нанося ущерба окружающей среде. Конструкция устройства предусматривает возможность переработки материалов. Количество используемых материалов сведено к минимуму при сохранении надлежащей работоспособности и надежности. Конструкция обеспечивает удобство сортировки разнородных материалов. Крепления и другие соединения легко доступны и удаляются с помощью обычных инструментов. Предусмотрен быстрый доступ к важнейшим деталям устройства для эффективной разборки и ремонта.

Дополнительную информацию см. на веб-узле HP, посвященном охране окружающей среды:

[www.hp.com/hpinfo/globalcitizenship/environment/index.html](http://www.hp.com/hpinfo/globalcitizenship/environment/index.html)

Настоящий раздел содержит следующие темы:

- **Экология**
- [Использование](#page-58-0) бумаги
- [Пластмассовые](#page-58-0) детали
- [Сертификаты](#page-58-0) безопасности материалов
- Программа утилизации [материалов](#page-58-0)
- Программа утилизации расходных [материалов](#page-58-0) для струйных принтеров HP
- **[Автоотключение](#page-58-0)**
- Установка режима [энергосбережения](#page-59-0)
- **[Энергопотребление](#page-59-0)**
- [Disposal of waste equipment by users in private households in the European Union](#page-60-0)
- [Химические](#page-61-0) вещества
- [Battery disposal in the Netherlands](#page-61-0)
- **[Battery disposal in Taiwan](#page-61-0)**
- **[Attention California users](#page-61-0)**
- **EU** battery directive

#### **Экология**

Компания HP готова помочь клиентам снизить воздействие на окружающую среду. Компания HP предоставляет советы по экологии, которые помогут оценить и снизить влияние на окружающую среду при печати. В дополнение к использованию возможностей данного устройства просмотрите сведения об экологических инициативах компании HP на веб-сайте HP Eco Solutions.

#### <span id="page-58-0"></span>[www.hp.com/hpinfo/globalcitizenship/environment/](http://www.hp.com/hpinfo/globalcitizenship/environment/)

#### **Экологические возможности данного устройства**

- **Информация об энергосбережении**. Сертификационный статус ENERGY STAR® для данного устройства см. в разделе [Энергопотребление](#page-59-0) на стр. 58.
- **Повторно используемые материалы**. Дополнительную информацию о переработке изделий HP см. на веб-сайте по адресу:

[www.hp.com/hpinfo/globalcitizenship/environment/recycle/](http://www.hp.com/hpinfo/globalcitizenship/environment/recycle/)

#### **Использование бумаги**

При работе с данным устройством можно использовать переработанную бумагу в соответствии со стандартами DIN 19309 и EN 12281:2002.

#### **Пластмассовые детали**

Пластмассовые детали массой более 25 г маркированы в соответствии с международными стандартами, что обеспечивает правильную идентификацию материалов при утилизации изделия по окончании срока службы.

### **Сертификаты безопасности материалов**

Сертификаты безопасности материалов (MSDS) можно получить на веб-сайте HP:

[www.hp.com/go/msds](http://www.hp.com/go/msds)

#### **Программа утилизации материалов**

Во многих странах действуют программы возврата и утилизации изделий HP. Перечень таких программ постоянно расширяется и к участию в них привлекаются крупнейшие мировые центры утилизации электронной техники. Компания HP способствует сохранению природных ресурсов путем вторичной продажи некоторых изделий, пользующихся наибольшим спросом. Дополнительные сведения о возврате и переработке изделий HP см. по адресу:

[www.hp.com/hpinfo/globalcitizenship/environment/recycle/](http://www.hp.com/hpinfo/globalcitizenship/environment/recycle/)

#### **Программа утилизации расходных материалов для струйных принтеров HP**

Компания HP последовательно принимает меры по защите окружающей среды. Во многих станах/ регионах действует программа утилизации расходных материалов для струйных принтеров HP, предусматривающая бесплатную утилизацию картриджей. Дополнительную информацию см. на вебсайте по адресу:

[www.hp.com/hpinfo/globalcitizenship/environment/recycle/](http://www.hp.com/hpinfo/globalcitizenship/environment/recycle/)

#### **Автоотключение**

При включении принтера по умолчанию автоматически активируется автоотключение. Если автоотключение активировано, принтер автоматически выключается после 2 часов бездействия для уменьшения расхода электроэнергии. Функция автоотключения автоматически выключается во время установки беспроводного соединения с сетевым маршрутизатором или с мобильным устройством для прямой беспроводной печати или при включении функции оповещения или напоминания календаря. Изменить параметры автоотключения можно с помощью панели управления. После изменения параметра принтер устанавливает параметр, выбранный пользователем. **Поскольку функция автоотключения полностью выключает принтер, необходимо использовать кнопку питания, чтобы снова включить его.**

#### <span id="page-59-0"></span>**Как включить или выключить функцию автоотключения**

**1.** На начальном экране коснитесь **Установка**.

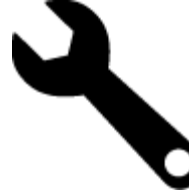

- **2.** Коснитесь **Предпочтения**.
- **3.** Прокрутите меню и коснитесь **Автоотключение**.
- **4.** Коснитесь **Вкл** или **Выкл**.
- **5.** Коснитесь **Да**, чтобы подтвердить выбор, или **Нет**, чтобы сохранить текущие параметры.
- **Совет** В случае печати по беспроводной или по проводной сети функцию автоотключения необходимо выключить, чтобы не потерять задания печати. Даже если функция автоотключения не работает, настраиваемый режим энергосбережения позволяет снизить расход электроэнергии.

#### **Установка режима энергосбережения**

Режим энергосбережения устройства HP Photosmart позволяет снизить расход электроэнергии за счет перехода принтера в спящий режим после 5 минут бездействия. Время до перехода в спящий режим можно увеличить до 10 или 15 минут.

**Э Примечание.** Эта функция включена по умолчанию и не может быть выключена.

#### **Как установить режим энергосбережения**

**1.** Коснитесь значка «Настройка».

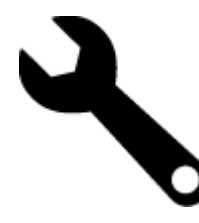

- **2.** Коснитесь **Предпочтения**.
- **3.** Прокрутите меню и коснитесь **Энергосбережение**.
- **4.** Выберите необходимый интервал времени (5, 10 или 15 минут).

#### **Энергопотребление**

Оборудование Hewlett-Packard для печати и обработки изображений, помеченное эмблемой ENERGY STAR®, соответствует применимым требованиям ENERGY STAR агентства по охране окружающей среды (США). Приведенная ниже эмблема изображается на устройствах для обработки изображений, отвечающих требованиям ENERGY STAR.

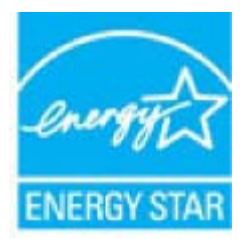

Дополнительные сведения о моделях устройств для обработки изображений, отвечающих требованиям ENERGY STAR, доступны по адресу: [www.hp.com/go/energystar](http://www.hp.com/go/energystar)

# <span id="page-60-0"></span>**Disposal of waste equipment by users in private households in the European Union**

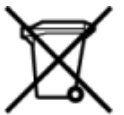

Disposal of Weste Equipment by Users in Private Households in the European Union<br>This symbol on the product or on its packaging indicates that the matter of the disposed of with your other heusehold waste. Instanted in the off your waste equipment for recycling, please contact your local city office, your household waste disposal service or the shop where you purchased the product.<br>Evacuation des équipements usagés par les utilisateurs dans de traitement des dechets menagers ou ie magazin ou vois avez actives in proust.<br>Entsorging von Elektroperäten durch Benutzer in privaten Haushahen in der EU<br>Dieses Symbol auf dem Produkt oder dessen Verpackung gibt an, da Smaltimento di apparecchiature da rottamare da parte di privati nell'Unione Europea<br>Cousto simbolo che appare sul prodotto o sulla confesione indica che il prodotto non dove essere smaltito assieme agli altri rifiuti domes Eliminación de residuos de aparatos eléctricos y electrónicos por parte de usuarios domésticos en la Unión Europea<br>Este simbolo en el producto o en el embalgie indica que no se puede desechar el productor para la contracta r Likvidace vysloužiého zařízení uživateli v domácnosti v zemích EU odukti nesní při mětovichovále na bylo moh<br>Tato znečia na produktu nebo na jeho obalu označuje, že tento pod předchádní prostřední poznačané produktu zač<br> Bortskaffelse af affaldsudstyr for brugere i private husholdninger i EU<br>Detts affaldsudstyr for brugere i private husholdninger i EU<br>of the product affald and detail and a many product the many affalses sammen med andet hu anvere or a manusus program use manusus summum out users are composed three communities, more our secure produces.<br>After van afgedants apparent of de versultilism in particulates in discussions in the Europea Unio<br>In tymbo Enmajapidamistes kasutuselt kõrvaldatavate seadmete käitlemine Euroopa Liidus<br>Kui tootel või toote pakendi on see sümbol, ei tohi pakendi maailmete hulka. Teie kohus on vila tarbetuks muutunud seade selleks ettenähtud elek Hävitettävien laitteiden käsittely kotitalouksissa Euroopan unionin alueella<br>Tämä tuotteessa tai sen pakkaukessa oleva mekintä osoittaa, että tuotetta ei saa hävittää talousjätteiden mukan. Käyttäjän velvollisuus on huoleh jälleenmyyjältä ρωσειων,<br>Το παρόν σύμβολο στον εξαπλαμό ή στη συσκευασία του υποδεικνίει ότι το πρόϊν αυτό δεν πρέπει να πεταχτεί μαζί με άλλα οικιακά απορείμματα. Αντίθετ<br>Το παρόν σύμβολο στον εξαπλαμό ή στη συσκευασία του υποδεικνίει ό οιτα, ευσυνή σας είναι να απορρ<br>χωριστή συλλογή και ανακύκλω<br>αι η υγεία των ανθρώπων και το<br>i τόπους αρμόδιες αρχές ή με το muovimpu uno voimaan kassa on maainhistantisokban az Európai Unióban<br>Ez a szintőlum, amely a termélen vagy amak csomagolásin van felsintetve, azt jelsi, hogy a termék nem kezelhető egyőti az egyéb háztartási hulladékkal. A s letotāju atbrīvošanās no nederīgām ierīcīm līngas Savienības privātajās mājas meksammaturālas atvītumiem. Jūs est atbildīgs par atbrīvdanas no nederīgās ierīces, to nodod<br>Sis simbos uz ierīces vai tā iepakojuma norāda, k munovos ar teosop paratolų ir privačių nam. u ūkių atletamos langos ilmetimas.<br>Sis simbolis ari produkto arba p pakuotės nuodo, kad produktas negali būti išsimas varsti paratolis ir privalde<br>patliekamos elektronkos ir elek areamo samyoę mesą pesosostę, samyo priestop koloniczych (konflictus)<br>Symbol nie umieszczny na produkle lub opakowaniu oznacza, że tego produktu nie należy wyrauczi razem z innymi odpadani domowymi. Użytkownik jest odpowie Descarte de equipamentos por usuários em residências da União Européia<br>Este simbolo no produto ou na embielague indica que o produto não pode ser descartado junto com o liso doméstico. No entanto, é sua responsabilidade le Postup používateľov v krajinách Európskej únie pri vyhadzovaní zatadenia v domácom používaní do odpadu<br>Tanto synbol na produkce alebo na jeho obale znamená, že nezmie by vyhodený sitrym momunite povinos odovoda za<br>kde sa z komunálného odpadu alebo v predajní, kde ste produkt kúpili.<br>Ravnanje z odpadno opremo v gospodnjstvíh znotej Evropkie unije<br>Ta znak na izdeku ali embalaší izdeka pomeni, da izdeka ne smete odlegati skupaj z drugimi gospod www.wave.wave.wave.<br>Kassering av Robrukningsmaterial, för hem- och privatanvändare i EU<br>hndukter eller produktförpackningar med den här symbolen fär inte kassena med vanligt hustalismfall. I ställe har du anvar för att pro

### <span id="page-61-0"></span>**Химические вещества**

HP предоставляет клиентам информацию о химических веществах в своей продукции в соответствии с такими требованиями, как REACH *(Положение ЕС № 1907/2006 Европейского парламента и Совета)*. Отчет о химическом составе этого устройства можно найти по адресу: [www.hp.com/go/reach](http://www.hp.com/go/reach).

### **Battery disposal in the Netherlands**

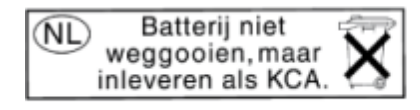

Dit HP Product bevat een lithium-manganese-dioxide batterij. Deze bevindt zich op de hoofdprintplaat. Wanneer deze batterij leeg is, moet deze volgens de geldende regels worden afgevoerd.

### **Battery disposal in Taiwan**

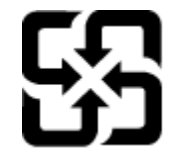

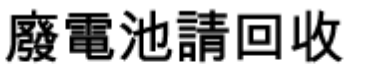

Please recycle waste batteries.

### **Attention California users**

The battery supplied with this product may contain perchlorate material. Special handling may apply. For more information, go to the following Web site:

[www.dtsc.ca.gov/hazardouswaste/perchlorate](http://www.dtsc.ca.gov/hazardouswaste/perchlorate)

### <span id="page-62-0"></span>**EU battery directive**

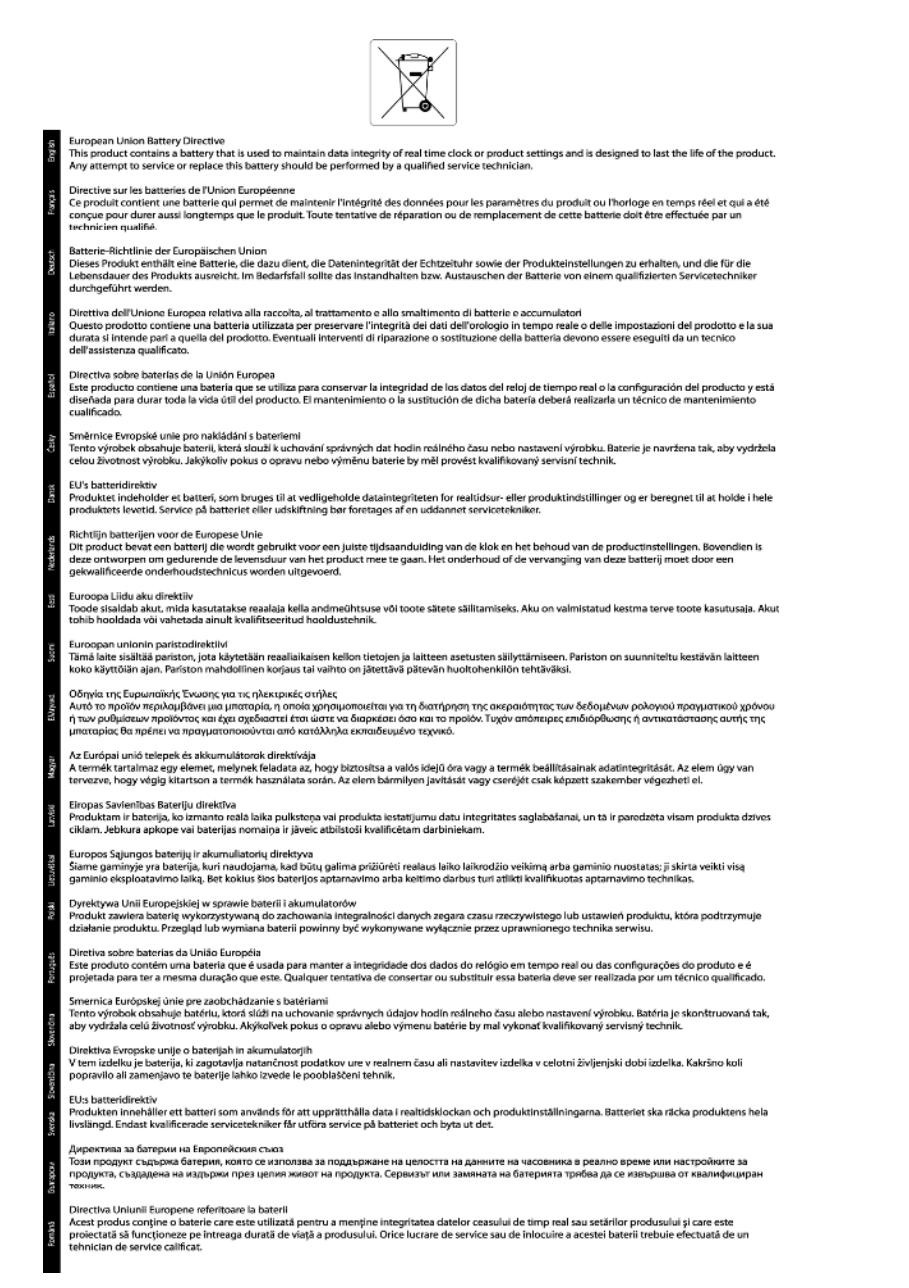

## **Заявления о соответствии стандартам**

Устройство HP Photosmart соответствует требованиям к продуктам, разработанным регламентирующими органами вашей страны/региона.

Настоящий раздел содержит следующие темы:

- [Нормативный](#page-63-0) код модели
- [FCC statement](#page-63-0)
- [VCCI \(Class B\) compliance statement for users in Japan](#page-63-0)
- [Notice to users in Japan about the power cord](#page-63-0)
- [Notice to users in Korea](#page-64-0)
- [Notice to users in Germany](#page-64-0)
- <span id="page-63-0"></span>• [Noise emission statement for Germany](#page-64-0)
- Уведомление о соответствии нормам [Европейского](#page-64-0) Союза

#### **Нормативный код модели**

Для нормативной идентификации этому устройству присвоен нормативный код модели. Нормативный код модели данного устройства SDGOB-1021. Не следует путать этот нормативный код с маркетинговым названием (HP Photosmart 7510 Series и т. п.) или номером изделия (CD734A и т. п.).

### **FCC statement**

#### **FCC statement**

The United States Federal Communications Commission (in 47 CFR 15.105) has specified that the following notice be brought to the attention of users of this product.

This equipment has been tested and found to comply with the limits for a Class B digital device, pursuant to Part 15 of the FCC Rules. These limits are designed to provide reasonable protection against harmful interference in a residential installation. This equipment generates, uses and can radiate radio frequency energy and, if not installed and used in accordance with the instructions, may cause harmful interference to radio communications. However, there is no guarantee that interference will not occur in a particular installation. If this equipment does cause harmful interference to radio or television reception, which can be determined by turning the equipment off and on, the user is encouraged to try to correct the interference by one or more of the following measures:

- Reorient the receiving antenna.
- $\cdot$ Increase the separation between the equipment and the receiver.
- Connect the equipment into an outlet on a circuit different from that to which the receiver  $\cdot$ is connected.
- Consult the dealer or an experienced radio/TV technician for help.
- For further information, contact:

Manager of Corporate Product Regulations Hewlett-Packard Company 3000 Hanover Street Palo Alto, Ca 94304 (650) 857-1501

Modifications (part 15.21)

The FCC requires the user to be notified that any changes or modifications made to this device that are not expressly approved by HP may void the user's authority to operate the equipment.

This device complies with Part 15 of the FCC Rules. Operation is subject to the following two conditions: (1) this device may not cause harmful interference, and (2) this device must accept any interference received, including interference that may cause undesired operation.

### **VCCI (Class B) compliance statement for users in Japan**

この装置は、クラスB情報技術装置です。この装置は、家庭環境で使用することを目的として いますが、この装置がラジオやテレビジョン受信機に近接して使用されると、受信障害を引き 起こすことがあります。取扱説明書に従って正しい取り扱いをして下さい。

VCCI-B

#### **Notice to users in Japan about the power cord**

# 製品には、同梱された電源コードをお使い下さい。 同梱された電源コードは、他の製品では使用出来ません。

### <span id="page-64-0"></span>**Notice to users in Korea**

이 기기는 가정용(B급)으로 전자파적합등록을 한 B급기기 기기로서 주 로 가정에서 사용하는 것을 목적으로 하며, (가정용 방송통신기기) 모든 지역에서 사 용할 수 있습니다.

### **Notice to users in Germany**

### Sehanzeige-Arbeitsplätze

Das Gerät ist nicht für die Benutzung am Bildschirmarbeitsplatz gemäß BildscharbV vorgesehen.

### **Noise emission statement for Germany**

Geräuschemission

LpA < 70 dB am Arbeitsplatz im Normalbetrieb nach DIN 45635 T. 19

### **Уведомление о соответствии нормам Европейского Союза**

Устройства, отмеченные маркировкой CE, соответствуют следующим директивам ЕС.

- Директива по низкому напряжению 2006/95/EC
- Директива EMC 2004/108/EC
- Директива Ecodesign 2009/125/EC (если применима)

Соответствие данного устройства требованиям CE обеспечивается только при использовании подходящего адаптера переменного тока с маркировкой CE, предоставленного HP.

Если данное устройство имеет телекоммуникационные функции, оно также соответствует основным требованиям следующей директивы ЕС.

• Директива R&TTE 1999/5/EC

(  $\epsilon$ 

Соответствие указанным директивам означает одновременно соответствие согласованным европейским стандартам (Европейским нормам), перечисленным в декларации соответствия стандартам ЕС, которая предоставлена компанией HP для данного устройства или семейства устройств. Данная информация доступна в документации устройства (только на английском языке) или на следующем веб-сайте: [www.hp.com/go/certificates](http://www.hp.com/go/certificates) (в поле поиска введите номер модели устройства).

Данное соответствие обозначается следующей маркировкой на устройстве.

Для нетелекоммуникационных и согласованных со стандартами ЕС телекоммуникационных продуктов, например Bluetooth®, с классом мощности ниже 10 мВт.

Для телекоммуникационных продуктов, не согласованных со стандартами ЕС. Между CE и «!» (восклицательным знаком) указывается 4-значный цифровой номер, нанесенный на корпус.

<span id="page-65-0"></span>См. наклейку на данном устройстве с указанием стандарта.

Использование функций телекоммуникационной связи данного устройства разрешается в следующих странах ЕС и ЕАСТ: Австрия, Бельгия, Болгария, Великобритания, Венгрия, Германия, Греция, Дания, Ирландия, Исландия, Испания, Италия, Кипр, Латвия, Литва, Лихтенштейн, Люксембург, Мальта, Нидерланды, Норвегия, Польша, Португалия, Румыния, Словения, Словакия, Финляндия, Франция, Чешская Республика, Швейцария, Швеция и Эстония.

Разъем для подключения телефона (доступен только на некоторых устройствах) предназначен для подключения к аналоговой телефонной линии.

#### **Оборудование с устройствами беспроводной сети**

• В некоторых странах могут быть предусмотрены специальные требования к работе беспроводных сетей, например только внутри помещения или ограничения доступных каналов. Убедитесь, что параметры страны для беспроводной сети указаны правильно.

#### **Франция**

• При использовании данного устройства в беспроводной сети, работающей на частоте 2,4 ГГц, действуют определенные ограничения. В помещении это устройство можно использовать во всем частотном диапазоне от 2400 МГц до 2483,5 МГц (каналы 1-13). Вне помещений можно использовать только частотный диапазон от 2400 МГц до 2454 МГц (каналы 1-7). Последние требования см. по адресу [www.arcep.fr](http://www.arcep.fr).

По всем вопросам о соответствии нормам обращайтесь по адресу:

Hewlett-Packard GmbH, Dept./MS: HQ-TRE, Herrenberger Strasse 140, 71034 Boeblingen, GERMANY

### **Соответствие нормам беспроводной связи**

Этот раздел содержит следующую информацию о соответствии нормам для беспроводных устройств.

- Exposure to radio frequency radiation
- [Notice to users in Brazil](#page-66-0)
- **[Notice to users in Canada](#page-66-0)**
- **[Notice to users in Taiwan](#page-66-0)**

### **Exposure to radio frequency radiation**

Exposure to radio frequency radiation

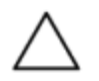

Caution The radiated output power of this device is far below the FCC radio frequency exposure limits. Nevertheless, the device shall be used in such a manner that the potential for human contact during normal operation is minimized. This product and any attached external antenna, if supported, shall be placed in such a manner to minimize the potential for human contact during normal operation. In order to avoid the possibility of exceeding the FCC radio frequency exposure limits, human proximity to the antenna shall not be less than 20 cm (8 inches) during normal operation.

### <span id="page-66-0"></span>**Notice to users in Brazil**

#### Aviso aos usuários no Brasil

Este equipamento opera em caráter secundário, isto é, não tem direito à proteção contra interferência prejudicial, mesmo de estações do mesmo tipo, e não pode causar interferência a sistemas operando em caráter primário. (Res.ANATEL 282/2001).

### **Notice to users in Canada**

### Notice to users in Canada/Note à l'attention des utilisateurs canadiens

For Indoor Use. This digital apparatus does not exceed the Class B limits for radio noise emissions from the digital apparatus set out in the Radio Interference Regulations of the Canadian Department of Communications. The internal wireless radio complies with RSS 210 and RSS GEN of Industry Canada.

Utiliser à l'intérieur. Le présent appareil numérique n'émet pas de bruit radioélectrique dépassant les limites applicables aux appareils numériques de la classe B prescrites dans le Règlement sur le brouillage radioélectrique édicté par le ministère des Communications du Canada. Le composant RF interne est conforme a la norme RSS-210 and RSS GEN d'Industrie Canada.

### **Notice to users in Taiwan**

### 低功率電波輻射性電機管理辦法

第十二條

經型式認證合格之低功率射頻電機,非經許可,公司、商號或使用者均不得擅自變更頻 率、加大功率或變更設計之特性及功能。

### 第十四條

低功率射頻電機之使用不得影響飛航安全及干擾合法通信;經發現有干擾現象時,應立 即停用,並改善至無干擾時方得繼續使用。

前項合法通信,指依電信法規定作業之無線電通信。低功率射頻電機須忍受合法通信或 工業、科學及醫藥用電波輻射性電機設備之干擾。

# <span id="page-68-0"></span>**Указатель**

#### **Б**

бумага технические характеристики [54](#page-55-0) бумага Legal технические характеристики [54](#page-55-0) бумага Letter технические характеристики [54](#page-55-0)

### **Г**

гарантия [43](#page-44-0)

#### **З**

заявления о соответствии стандартам [61](#page-62-0)

#### **К**

кнопки, панель управления [6](#page-7-0) конверты технические характеристики [54](#page-55-0)

#### **О**

окружающая среда программа охраны окружающей среды [56](#page-57-0) характеристики окружающей среды [54](#page-55-0)

#### **П**

панель управления кнопки [6](#page-7-0) функции [6](#page-7-0) период поддержки по телефону поддержка по телефону [42](#page-43-0) печать характеристики [55](#page-56-0) по истечении периода поддержки [42](#page-43-0) поддержка по телефону [42](#page-43-0) при копировании характеристики [56](#page-57-0) прозрачные пленки технические характеристики [54](#page-55-0)

#### **С**

сетевая плата [47,](#page-48-0) [48](#page-49-0) сеть сетевая плата [47,](#page-48-0) [48](#page-49-0) сканирование характеристики сканирования [56](#page-57-0) соответствие нормам беспроводный интерфейс [64](#page-65-0) нормативный код модели [62](#page-63-0)

#### **Т**

техническая информация требования к системе [54](#page-55-0) характеристики бумаги [54](#page-55-0) характеристики копирования [56](#page-57-0)

характеристики окружающей среды [54](#page-55-0) характеристики печати [55](#page-56-0) характеристики сканирования [56](#page-57-0) техническая поддержка гарантия [43](#page-44-0) требования к системе [54](#page-55-0)

#### **У**

утилизация картриджи [57](#page-58-0)

#### **Ф**

фотобумага технические характеристики [54](#page-55-0) фотобумага 10 x 15 см технические характеристики [54](#page-55-0)

### **Э**

этикетки технические характеристики [54](#page-55-0)

# McGrp.Ru

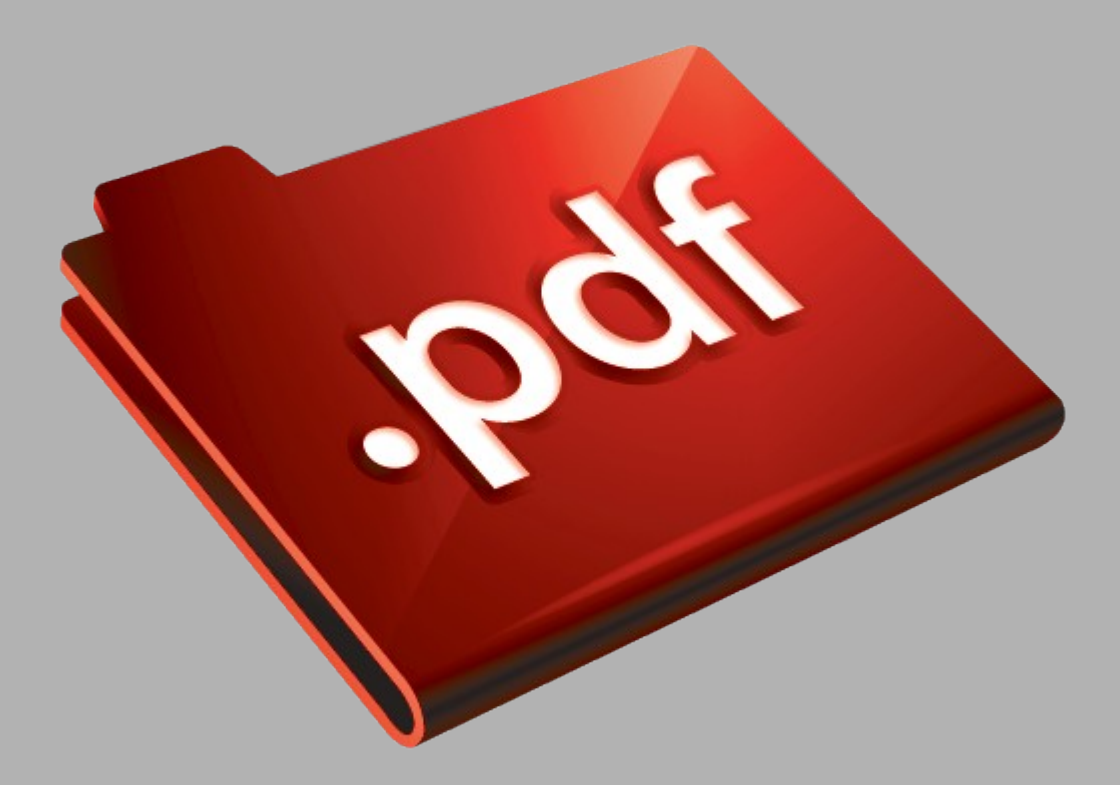

# Сайт техники и электроники

Наш сайт [McGrp.Ru](http://mcgrp.ru/) при этом не является просто хранилищем [инструкций по эксплуатации,](http://mcgrp.ru/) это живое сообщество людей. Они общаются на форуме, задают вопросы о способах и особенностях использования техники. На все вопросы очень быстро находятся ответы от таких же посетителей сайта, экспертов или администраторов. Вопрос можно задать как на форуме, так и в специальной форме на странице, где описывается интересующая вас техника.